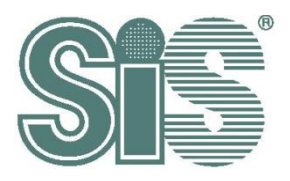

# *QAuto Tool User Guide*

*SiS*

**(Customer Use)**

*Rev. 1.0 JUL 07, 2017*

#### 目錄

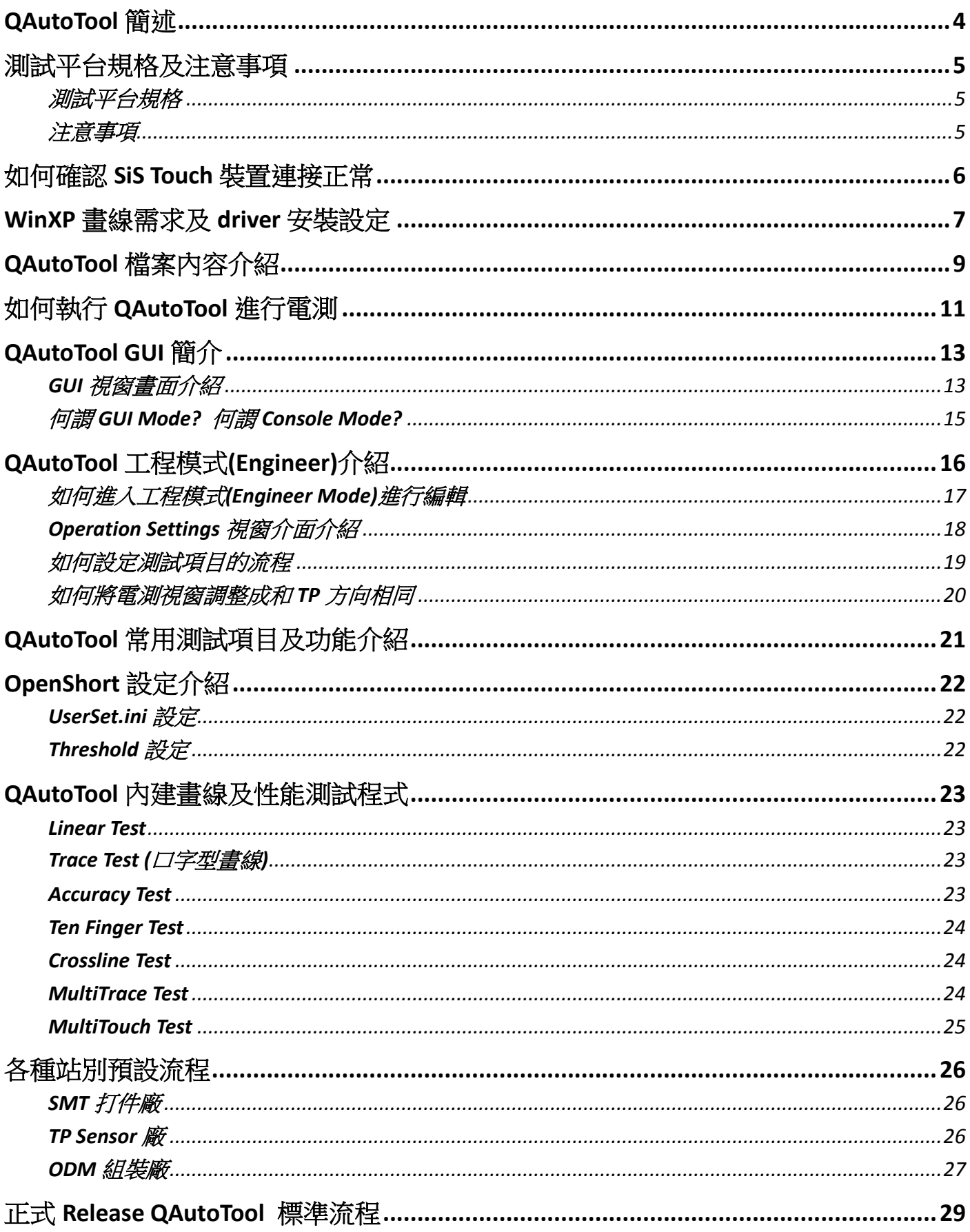

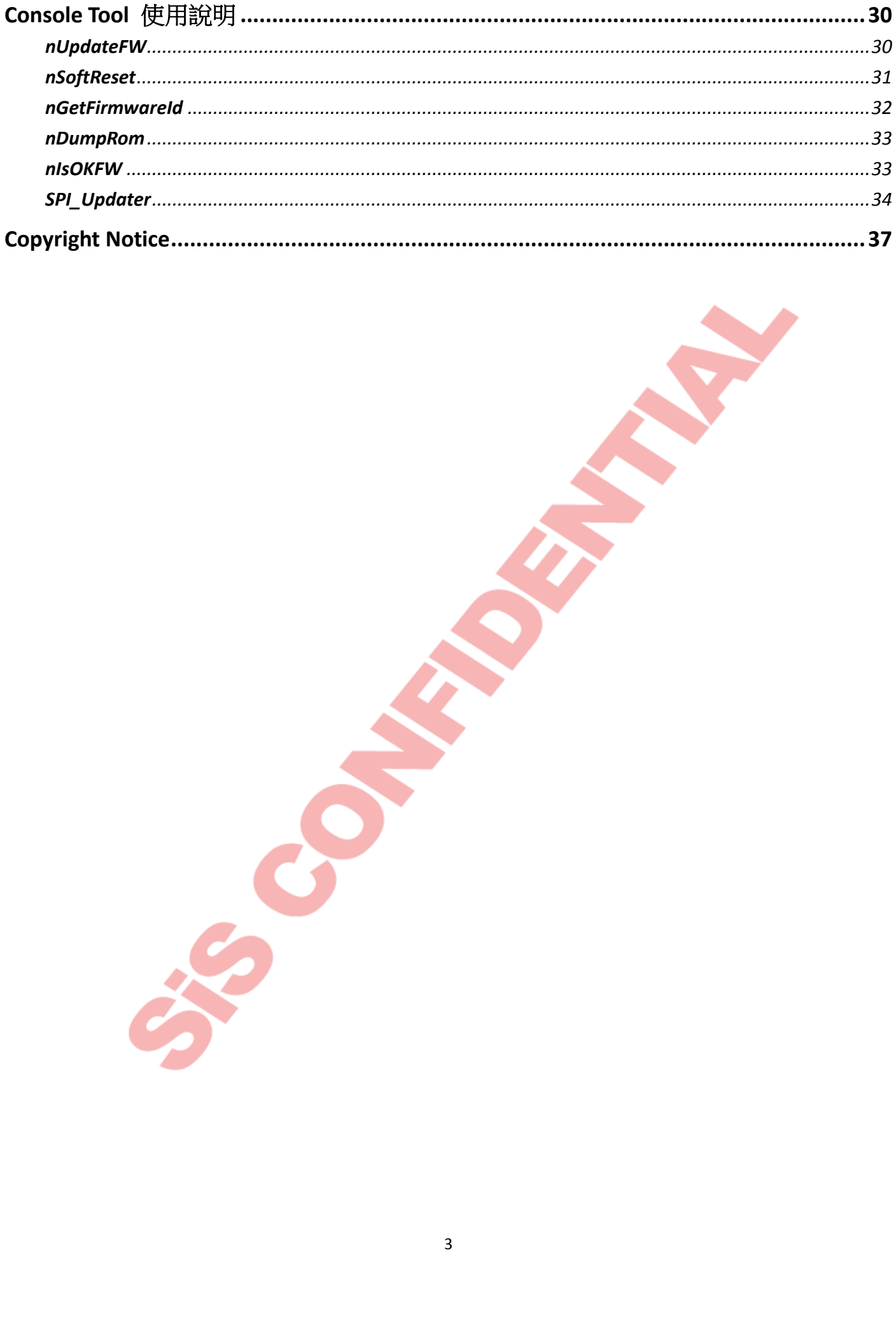

## <span id="page-3-0"></span>**QAutoTool** 簡述

QAutoTool 是 SiS 針對 6596 系列 IC 所開發用來做為觸控產品驗證的工具, 其適用於 SMT 板廠搭配假壓 治具或假負載及 Layout 規劃進行單體驗證、TP 廠單體驗證(含 TP 廠廠內各站流程), 以及組裝廠整機 測試, 均可使用這套工具進行驗證.

各個站別及專案只需透過更改相關參數及設定, 即可應用在不同的專案上, 可謂為通用型電測工具.

一般而言, QAutoTool 提供了以下的解決方案:

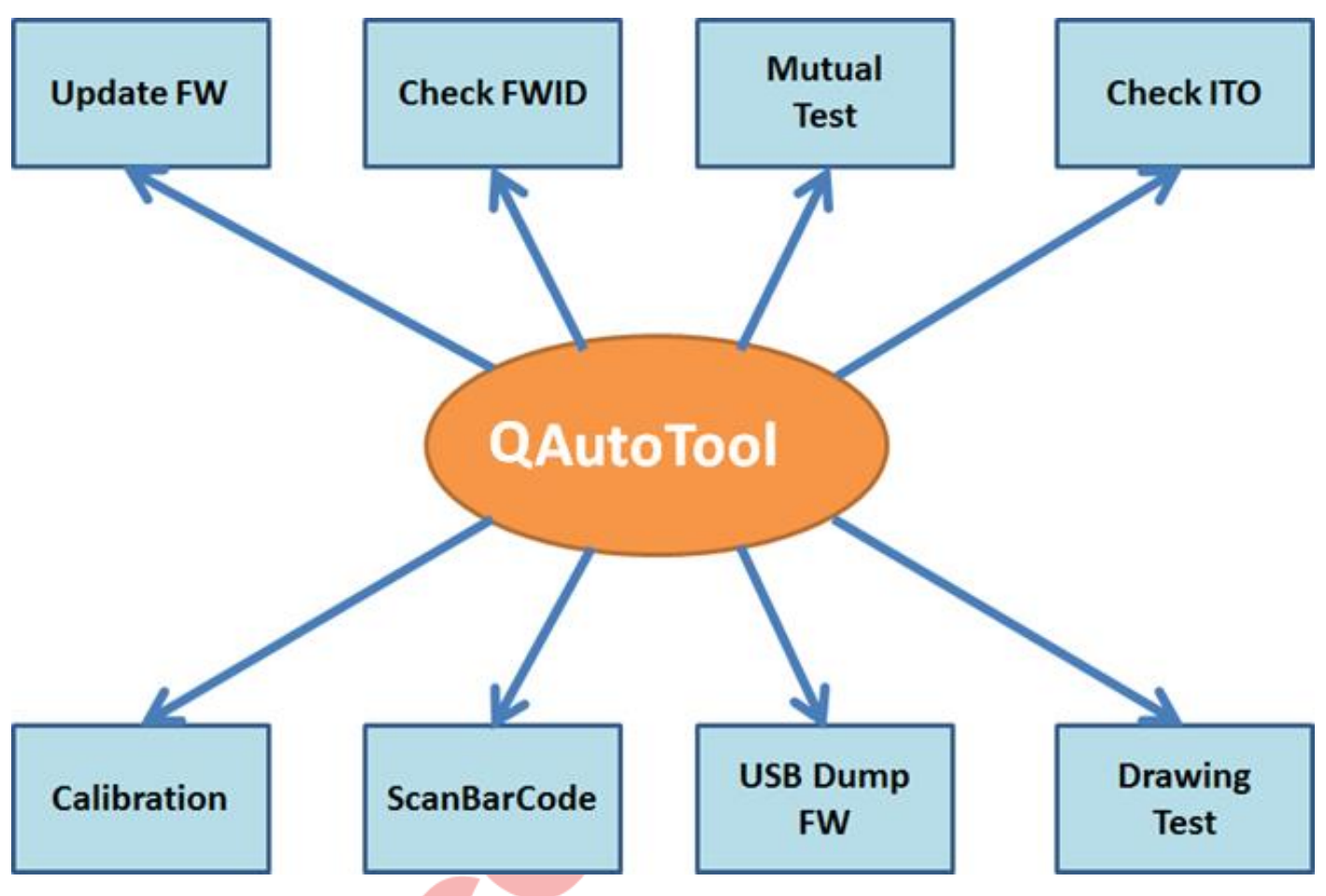

不同的流程會應用在不同的客戶需求及工廠產線上, 以上功能透過 QAutoTool 均可以實現.

QAutoTool 在卡控上可以透過 FW 參數來針對當下的 loading 進行電測, 其卡控值會依據各專案的 **FW** 參數設定、**FW** 版本、**TP** 廠生產製程良率、**TP** 本體 **node** 及 **channel** 間 **loading** 分佈品質等因素來進 行整體考量性的調整, 以符合最終量產標準.

## <span id="page-4-0"></span>測試平台規格及注意事項

### <span id="page-4-1"></span>測試平台規格

- 作業系統 : Windows 7 / 8 / 8.1 / 10.
- 內存空間 : 100MB 以上. 依日後 log 存取大小而定.
- CPU/DRAM : 無特別需求, 建議越高規格的平台可獲得較佳的測試時間及減少因系統造成的延 遲.
- 顯示解析度 : 最小 1024\*768, 建議 1920\*1080 以上可看到較詳細的 2D Mutual 內容.

### <span id="page-4-2"></span>注意事項

1. 建議將 QAutoTool 解壓縮後直接將資料夾擺放於實驗平台本身的硬碟上, 不要將 QAutoTool 放 置於 U 盤/隨身碟或任何移動裝置內來執行, 會有 USB Host 本身傳輸延遲造成的不可預期問題.

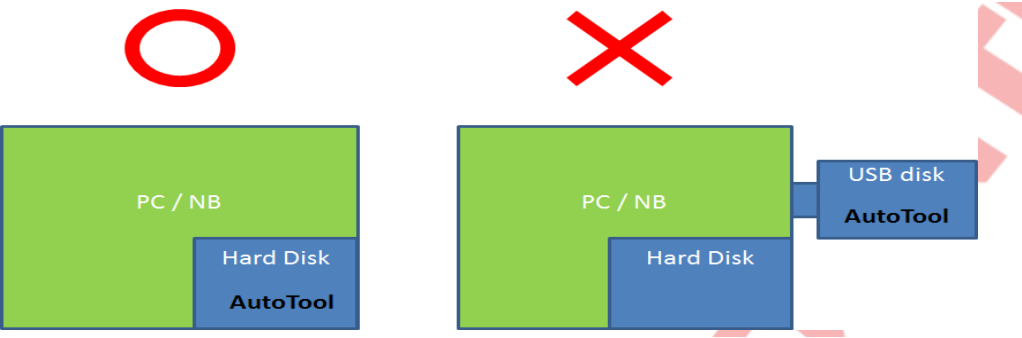

2. 建議將 QAutoTool 資料夾路徑放置於硬盤頂層, 不要將 QAutoTool 放置於太多層的資料夾路徑 下, 以免 OS 本身效能差異導致延遲影響 QAutoTool 正常運作及儲存功能.

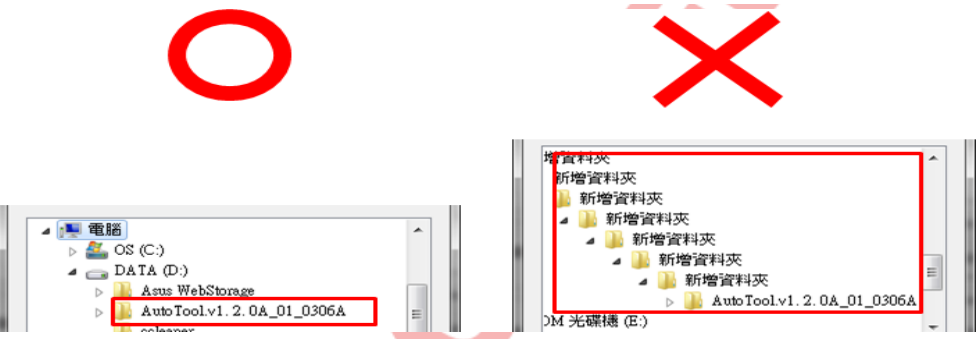

- 3. 避免 QAutoTool 資料夾層級及命名字元超過 Windows 字元格式 256byte
- 4. 避免 QAutoTool 資料夾層級擁有簡體字元, 請以英文字元命名.
- 5. 自訂 Log 存檔及名稱時不可命名違反 Windows 特殊字元及長度, 例如:\*/ \^&%@.
- 6. 避免使用 USB Hub 同時連接 touch 裝置.
- 7. 如使用 USB to I2C 轉板電測時, 請確認使用的是 TESTER7C 的轉板.
- 8. 電腦 Host 系統切勿同時開啟其它程式同時運行, 以免因電腦硬件配備問題導致 USB 傳輸延遲 上造成之檔案移失或封包錯誤.
- 9. USB cable 以短及適中長度為主, 儘可能不超過 1m 以減少品質良劣造成不可預期的後果.
- 10. I2C 跳線以短及適中長度為主, 儘可能不超過 10cm.

## <span id="page-5-0"></span>如何確認 **SiS Touch** 裝置連接正常

### 確認步驟

裝置管理員→人性化裝置介面, 這裡會看到許多插在 USB 上的裝置(例如滑鼠或鍵盤), 此時請在每個 USB 輸入裝置按右鍵→內容, 找到硬體識別碼為 VID\_0457&PID\_XXXX 的裝置, 只要找的到 VID\_0457 的 裝置就是代表此平台有認到 SiS touch 裝置, 假如沒認到, 代表裝置本身或者 USB 線材有問題, 請先確 認此步驟後沒問題後, 後續 QAutoTool 的使用上才是正常的.

(有些特殊專案的 VID 有可能因為客戶要求而更換為非 0457)

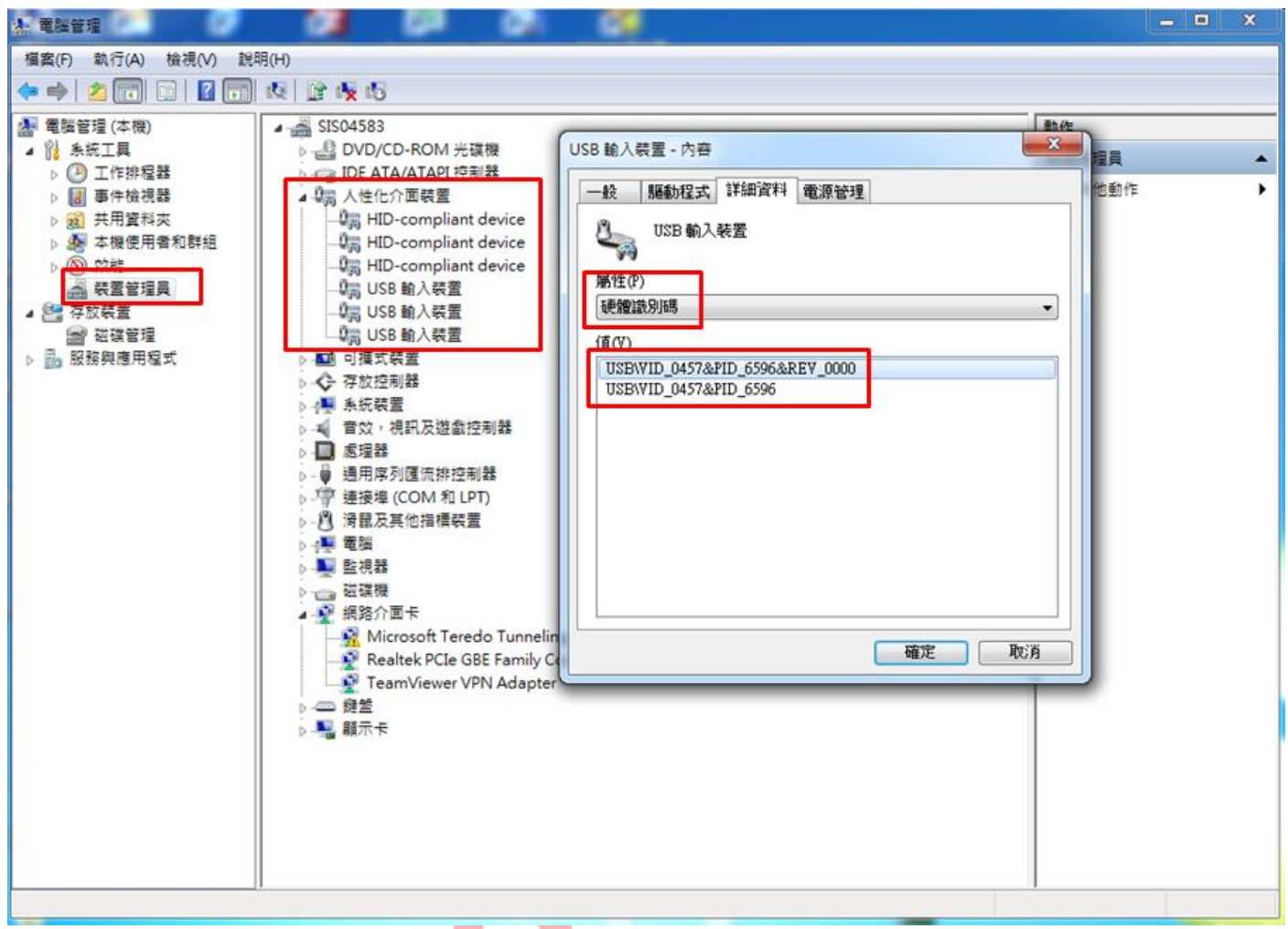

#### 假如沒認到時, 也可以『掃描硬體變更』重新讓 OS 重新掃描 USB 裝置

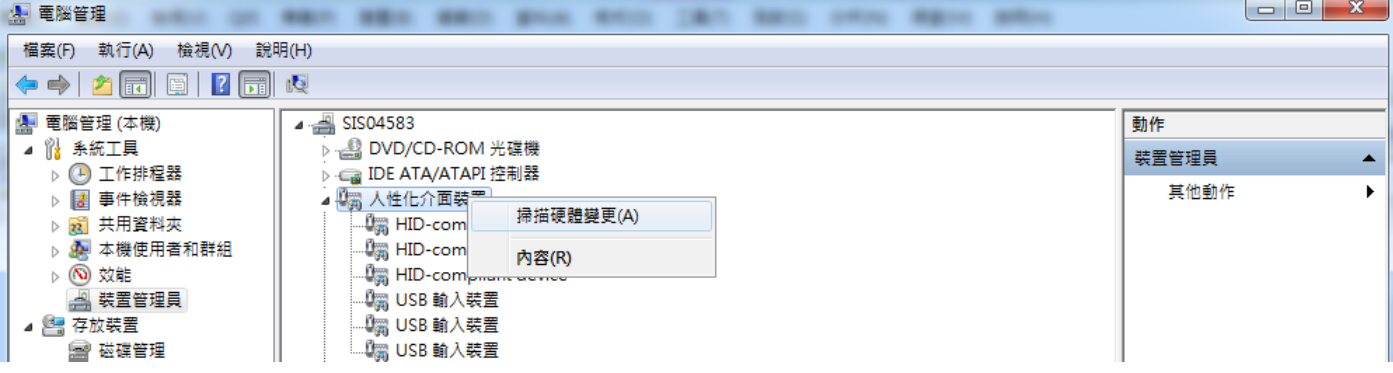

## <span id="page-6-0"></span>**WinXP** 畫線需求及 **driver** 安裝設定

假如測試平台為 WinXP 時, QAutoTool 可以執行(以有認到 device 的前提下, 如果沒認到請先回到如何 確認 **SiS touch** 裝置連接正常步驟進行確認), 但如果要進行畫線則必須安裝 SiS 的驅動程式, 而且一但 換了不同的 USB Port, driver 要重新安裝一次.

另外, WinXP 底下的觸控行為是模擬 mouse 的行為, 並非跟 Win7/8/10 的 touch 完全相同, 而且只能支 援單指, 目前尚未支援 HID over I2C.

#### **Driver** 的安裝步驟

1. 開啟 R2.52.00 00973 130117-general-817 資料夾 → x86(64 位元的 xp 就選 x64)→ XP, 開啟 sis hidusb.inf

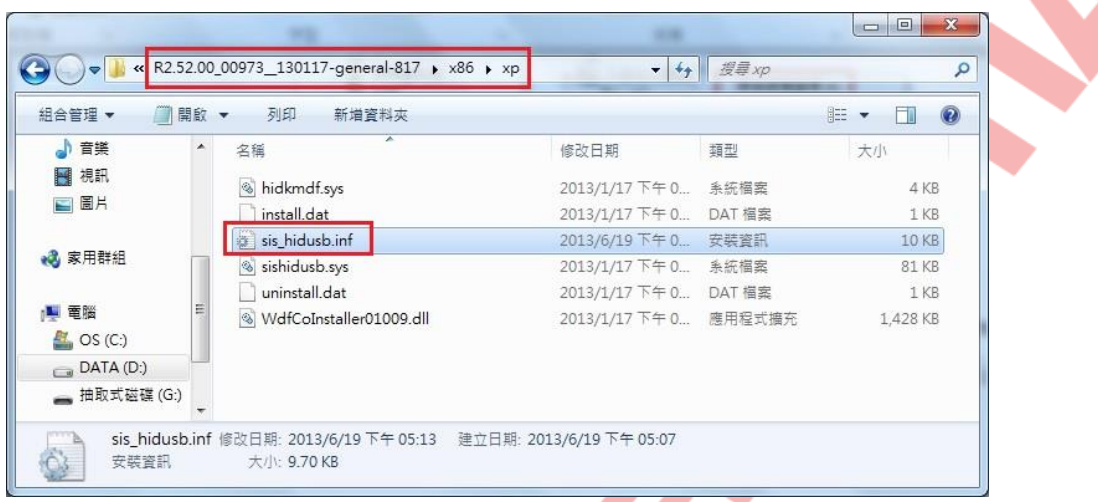

2. 開啟後找到以下位置, 加入欲加入的 SiS touch 裝置的 PID/VID 編號, 以下例子為 VID\_0457&PID\_1050(PID\_XXXX 請依相關案子填入), 多加入這 2 行後存檔.

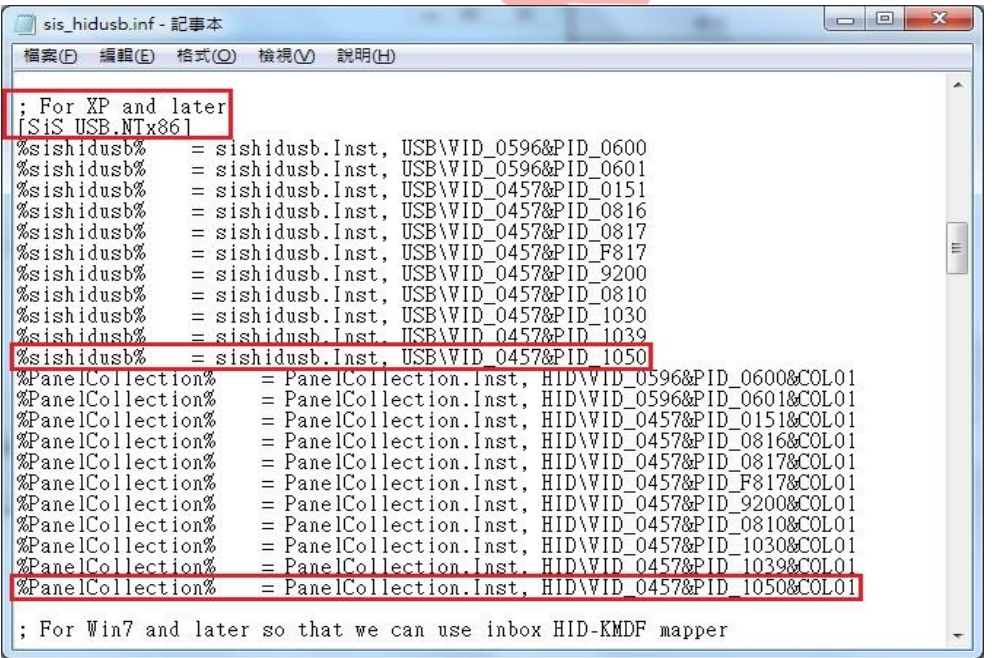

#### 3. 將 COB 和平台連接

4. 執行 Setup.exe

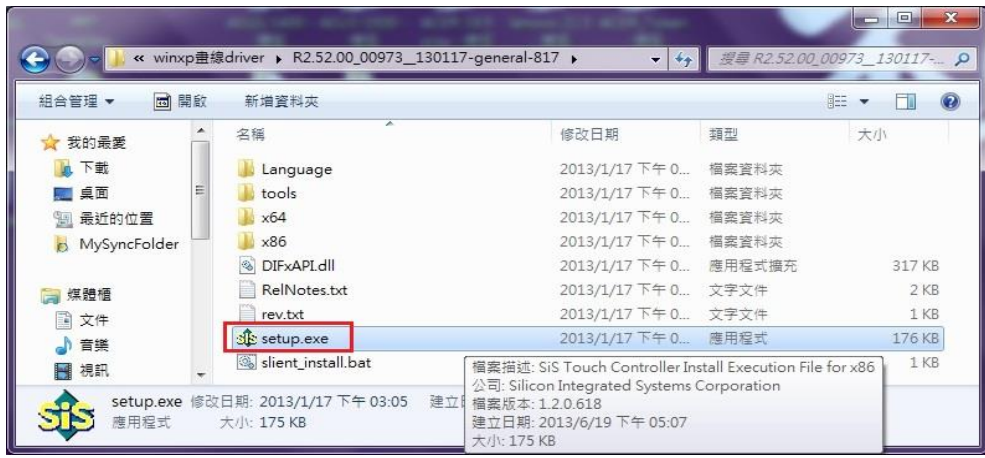

會跳出以下視窗, 按確認後會有警告視窗跳出, 按繼續安裝.

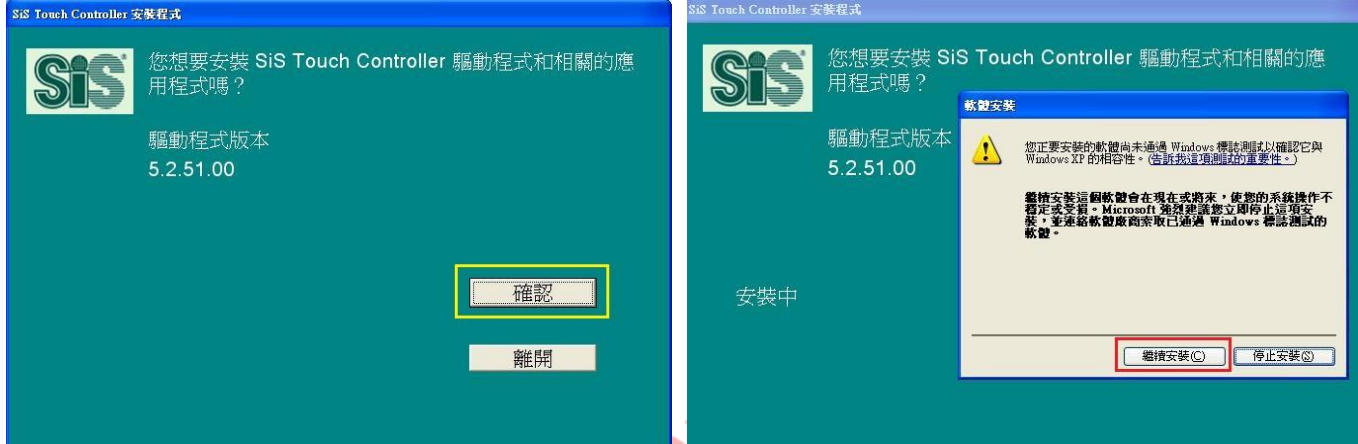

v.

有的 PC 會繼續跳出以下視窗, 也是按繼續安裝(有的不會再跳出). 安裝成功, 按關閉, 此時你去觸控你的 TP, 在 XP 作業系統下就可以進行畫線等動作了.

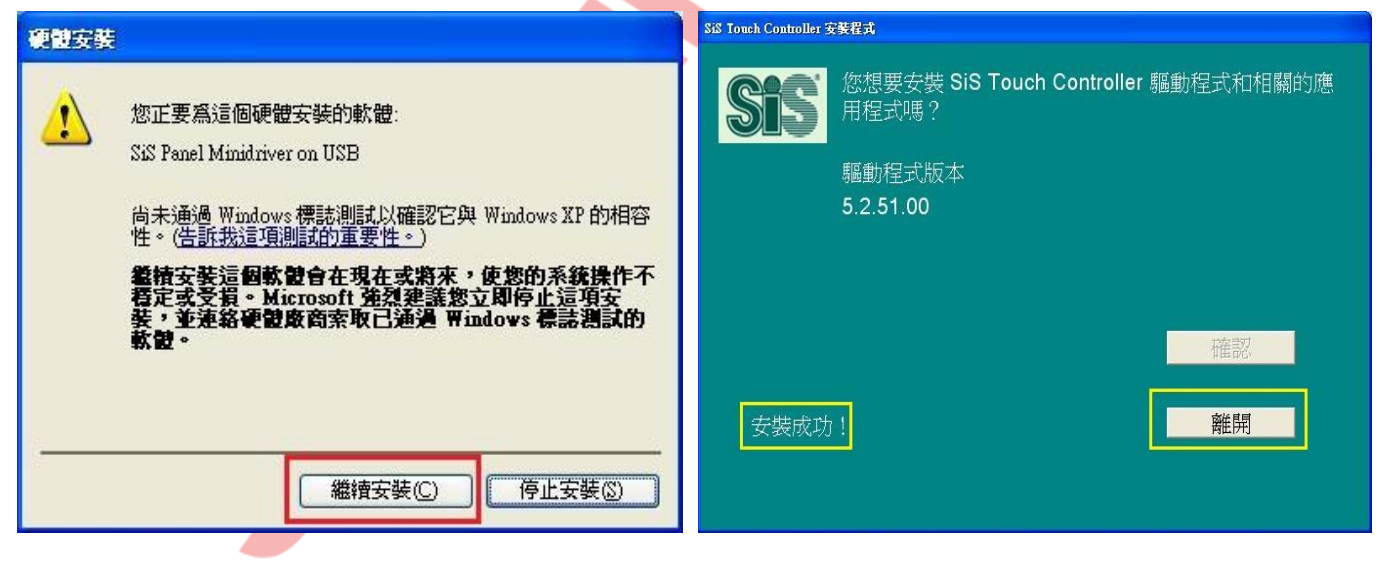

## <span id="page-8-0"></span>**QAutoTool** 檔案內容介紹

QAutoTool 的檔案內容的配置如下, 有些特定的資料夾及檔案會因為客製及站別需求另外做調整, 顯 示的跟下列有些微不同.

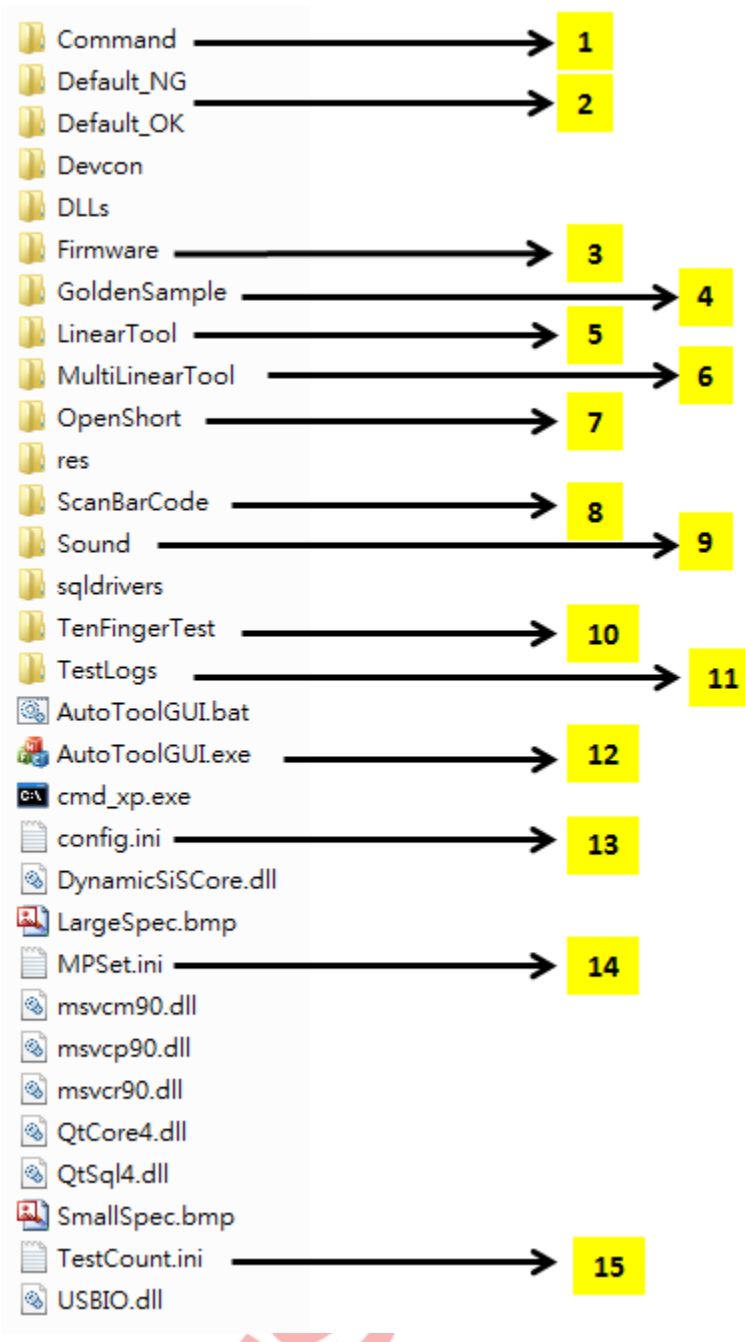

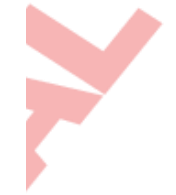

#### **1. Command** 資料夾

Command 資料夾內放置了 QAutoTool 所有需要呼叫的 Console tool, 資料夾內部的子程式可以個 別獨立執行, 詳細說明請參閱 QAutoTool Console Tool 使用說明章節

#### **2. Default OK / Default NG** 資料夾

用來存放執行完的 log 檔, 預設會依 PASS 和 FAIL 的結果自動歸類存放.

#### **3. Firmware** 資料夾

用來放置 FW. 裡面有五組子資料夾, 如果沒用到多 ITO 的功能, 預設將 FW 放置於 Default 裡.

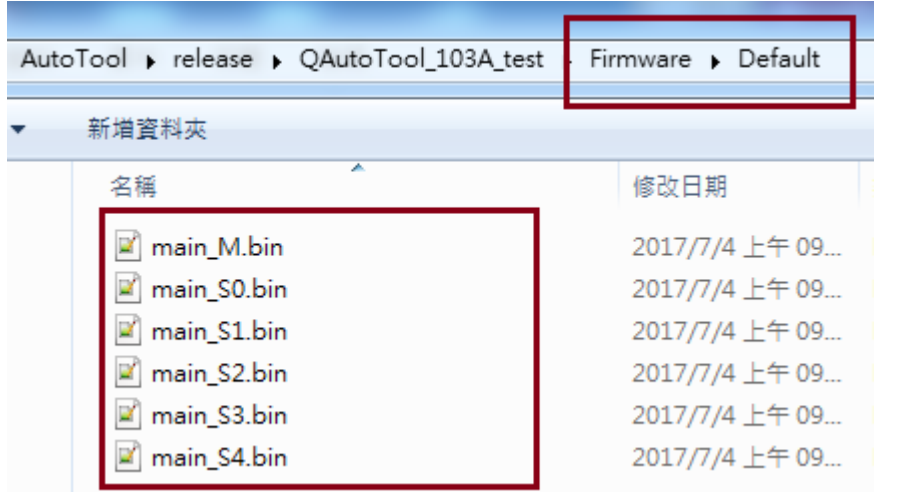

#### **4. Golden Sample** 資料夾

用來放置 Golden Sample. 裡面有五組子資料夾, 如果沒用到多 ITO 的功能, 預設將 Golden Sample 放置於 Default 裡.

#### **5. LinearTool** 資料夾

用來放置畫線程式 LinearTool, 可透過 QAutoTool 呼叫也可單獨執行. 詳細說明請參閱 QAutoTool 內建畫線及性能測試程式章節

#### **6. MultiLinearTool** 資料夾

用來放置畫線程式 MultiLinearTool, 跟 LinearTool 差別在於支援多指書線, 可由 QAutoTool 呼叫執 行也可單獨執行. 詳細說明請參閱 QAutoTool 內建畫線及性能測試程式章節

#### **7. OpenShort** 資料夾

用來放置測試短斷路程式 OpenShort, 可由 QAutoTool 呼叫執行也可單獨執行. 詳細說明請參閱 OpenShort 使用介紹章節

#### **8. ScanBarCode** 資料夾

用來放置 Bar Code 程式 ScanBarCode, 可由 QAutoTool 呼叫執行也可單獨執行.

#### **9. Sound** 資料夾

放置提示音效檔,當 MPSet.ini 裡有開啟 FailSoundOn=1, 此資料夾及檔案務必要存在.

#### **10. TenFingerTest** 資料夾

用來放置任意畫線程式 MTgest, 可由 QAutoTool 呼叫執行也可單獨執行.

#### **11. TestLogs** 資料夾

做為 Log 檔<mark>暫存之用, 當 MPSet.ini</mark> 裡有開啟 FixLogPath=1, logs 會固定於此資料夾.

**12. AutoToolGUI.exe**

#### 主程式執行檔**.**

**13. config.ini**

QAutoTool 呼叫 console tool 相關的參數設定.

**14. MPSet.ini**

QAutoTool 初始化及功能流程的參數設定, 詳細說明請參閱 MPSet.ini 使用介紹章節.

**15. TestCount.ini**

Test Count 的紀錄設定檔.

## <span id="page-10-0"></span>如何執行 **QAutoTool** 進行電測

#### 1. 解壓縮 QAutoTool.7z (檔案名稱依不同專案而不同)

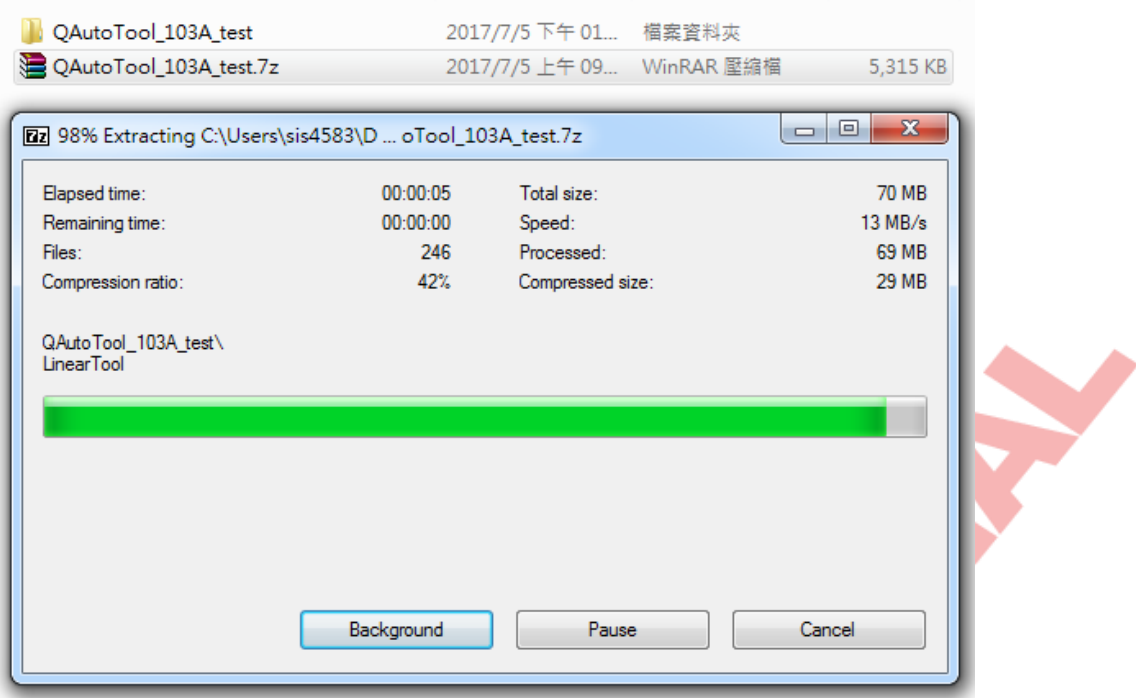

- 2. 連接 SiS Touch 裝置.
- 3. 設定 MPSet.ini (此為 QAutoTool 相關初始設定, 建議由 SiS 工程單位進行修改, 以免造成軟件執行 錯誤. 假如 QAutoTool 是由 SiS 提供, 此步驟已設定完成無需修改)
- 4. 確認 FW 已放入 Firmware\Default 資料夾內 (假如 QAutoTool 是由 SiS 提供, 此步驟已設定完成無需 修改)

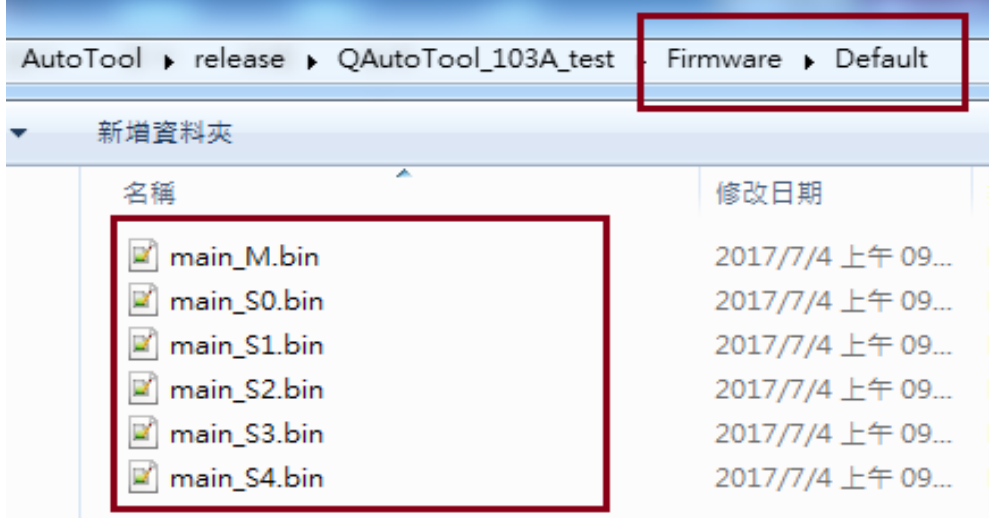

5. 點選進入 QAutoTool 資料夾, 雙擊 AutoToolGUI.exe

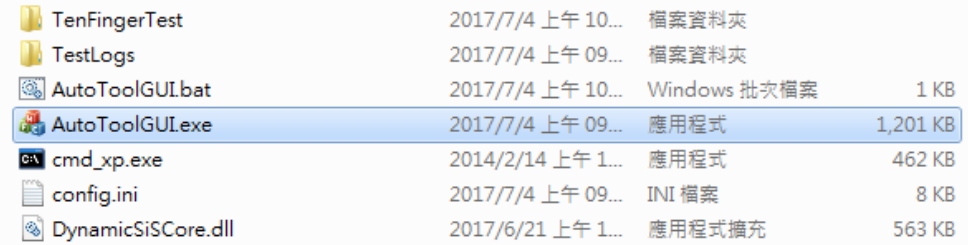

6. 自動開啟主視窗畫面, 如果 SiS Touch 裝置有正常/異常連接, 分別為以下顯示:

如果裝置連接異常或未連接,會有以下顯示:

- TEST按鍵為粗點可點選
- $\bullet$ 連接訊息顯示Device connected!
- VID/PID顯示該裝置內燒FW的VID/PID

#### 如果裝置連接異常或未連接,會有以下顯示:

- TEST按鍵為不可點選
- $\bullet$ 連接訊息顯示Device Disconnected!
- VID / PID顯示No SiS Device  $\bullet$ **All Contract Contract Contract**

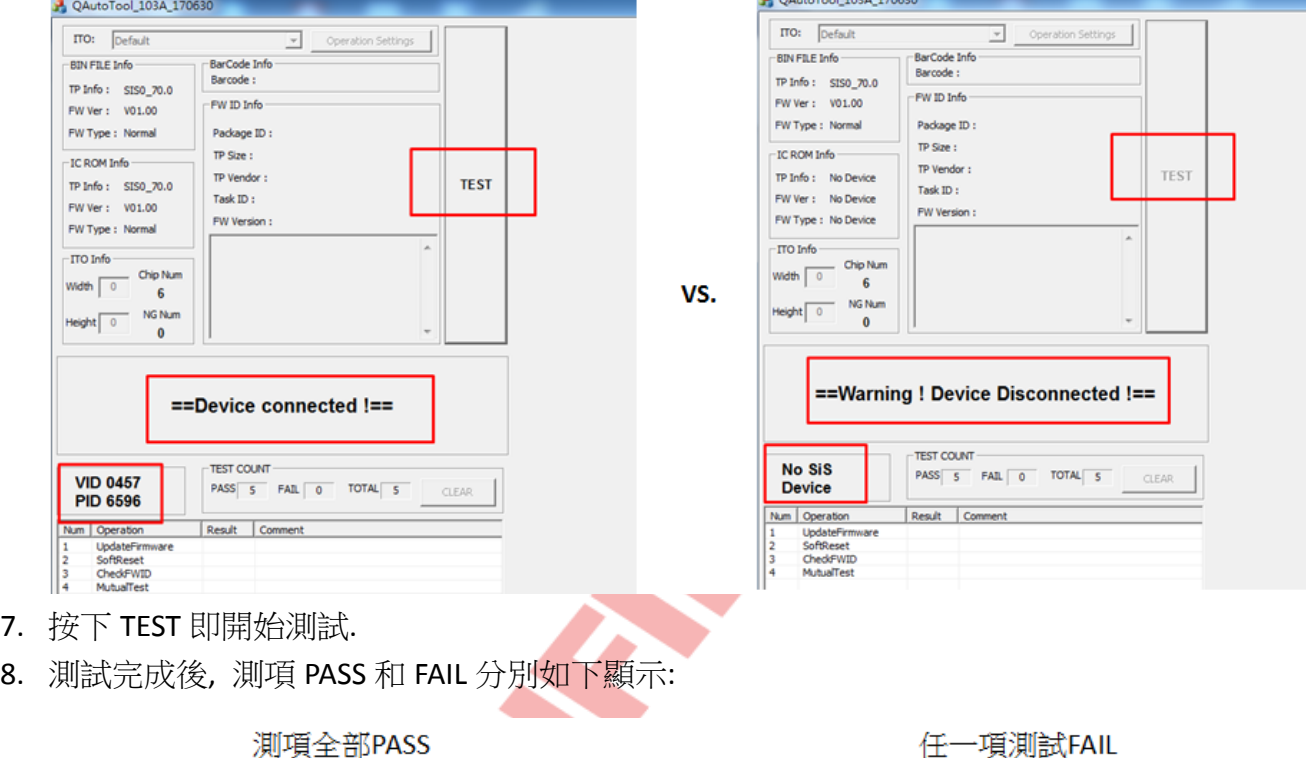

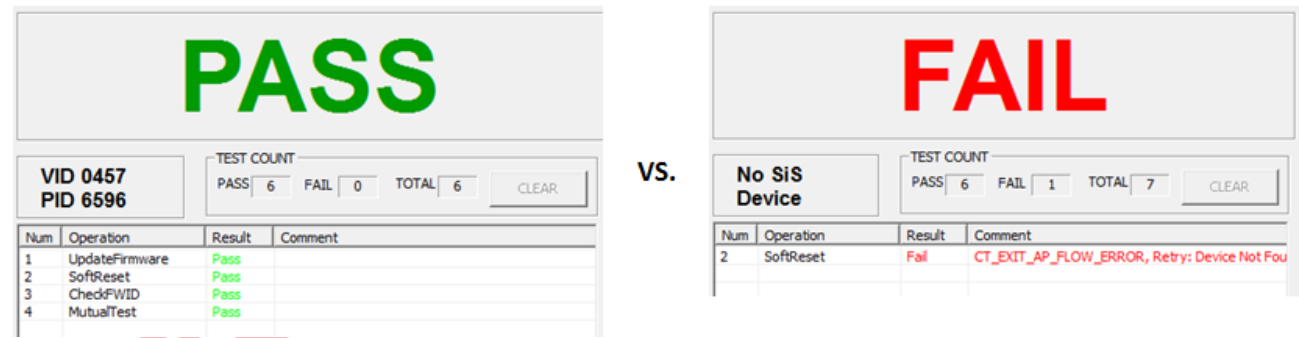

(前項如有 FAIL 即停止測試, 以免造成後項測試項目結果不正確)

9. 測試結果的 log 預設會自動存放於 Default OK / Default NG 裡, 做為追蹤 log 及存取之用.

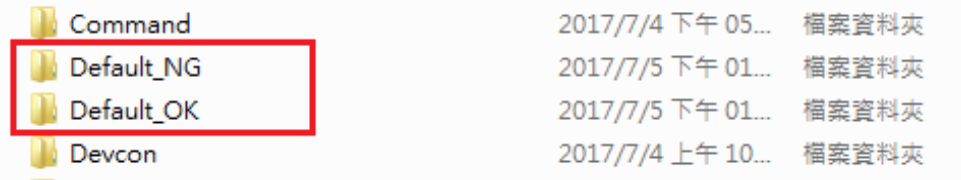

## <span id="page-12-0"></span>**QAutoTool GUI** 簡介

### <span id="page-12-1"></span>**GUI** 視窗畫面介紹

QAutoTool GUI 視窗介面如下所示:

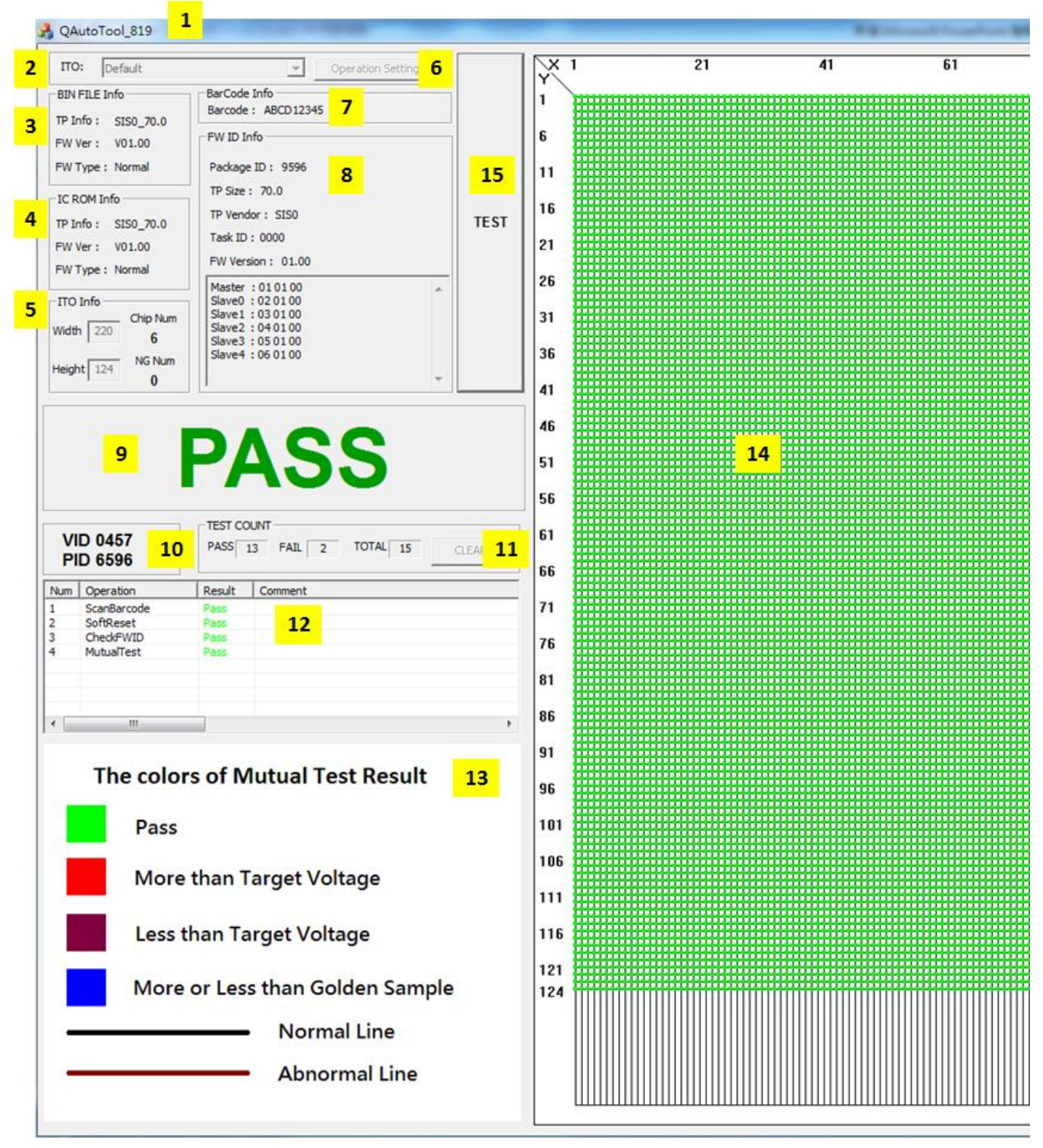

**1. QAutoTool** 標題名稱 **(**命名規則**)**

標題名稱可任意透過 MPSet.ini 進行設定, 建議由 tool 提供者(以 SiS 工程單位 release 為主)進行官 方格式編輯及定義以作為日後專案的版本控管及追蹤, 減少廠商和客戶之間使用軟件上認知差 異所造成生產及驗證上的不便.

QAutoTool 標題名稱官方格式為:

QAutoTool\_ToolVersion\_Customer\_TPSize\_ModelName\_TPVendor\_TaskID\_FwVersion\_Station\_Date Remark:

\*Customer: 與 Task 上的 Customer 欄位相同

\*TPSize: 156-15.6", 101-10.1", 089-8.9"

\*ModelName: 或是TP的part number, 可從Task的"Model Name"欄位取得, 若沒有則檔名不寫.

\*TPVendor: 與 Task 上的 TPVendor 欄位相同, 只填縮寫就好

\*IC: 與 Task 上的 Chip 欄位相同

\*TaskID: 填上 Task 上的 ID number, CTPD Task 為 Txxxx, MLT Task 為 Axxx, CN Task 為 Cxxx

\*FwVersion: V01, V02, …

\*Station: TP 廠或是 ODM 各個測試站別. 例如: COF, COB, Sensor, TP, TPM, IQC, LCM, AIO 等.

\*Date: tool release 的日期, 以六碼為主, 例如 2017 年 7 月 3 日 release 就寫為 170703.

#### **2. ITO Selete**

此功能為客戶需求功能, 必須在工程模式下才可進行. 可在相同專案下搭配不同廠商的 TP, 一包 QAutoTool 最多搭配 4 家不同的 TP 廠商, 可透過 CheckITO 或手動去選擇不同的 TP 對應到不同的 設定值.

#### **3. BIN FILE Info**

透過Firmware 資料夾裡的FW bin file, 開啟 QAutoTool時會自動讀取資料夾內FW bin 檔內部的FW 版本、FW 的 TP 尺寸及 Bin 檔的類型(Dummy / Normal / Test).

#### **4. IC ROM Info**

在 Device 正常連接下, 會自動讀取 IC ROM 內部的 FW 版本、FW 的 TP 尺寸及 Bin 檔的類型(Dummy / Normal / Test).

此項預設為不顯示.

#### **5. ITO Info**

在 Device 正常連接下, 此欄位會只列出目前 RX 的 IC 數, 而流程中如有執行 Mutual Test, 當按下 Test 後此欄位還會多列出 TP 的 TX 和 RX 的 channel 數.

#### **6. Operation Setting**

在 Engineer Mode 下才能夠被選取, 用來設定細部的卡控值及電測流程.

#### **7. BarCode Info**

測試中如有 ScanBarCode 流程, 會將輸入的 Bar Code 顯示於此.

#### **8. FW ID Info**

測試中如有 CheckFWID / GetFWID 流程, 會將 FWID 的 14 bytes 資訊顯示於此.

#### **9. Connection state / test result**

在未按下 Test 之前, 此欄位會顯示出 Device 的連接狀況, 按下 Test 執行完後, 會顯示出測試結果 是 PASS / FAIL.

**10. VID / PID**

在 Device 正常連接下, 會自動列出該板子上 IC ROM 裡 FW 的 PID / VID 資訊.

**11. TEST COUNT**

記錄按了幾次 TEST, 以及 PASS 和 FAIL 分別的次數. 此項以記錄次數為主, 而非 log 的個數. (例如 同 1 片 TP 可能測了 10 次, 但如果 BarCode 相同為同片則 log 只有 1 份, 則 TEST COUNT 是以按的 次數計算, 而非 log 數量)

在 Device 正常連接時和進入工程模式兩者同時成立時, 即可按下 CLEAN 按鈕來決定是否將次數 歸零.

#### **12. Operation flow / operation result**

此欄位列出目前測試的測項及流程順序, 以及測試後 Pass / Fail 的項目, 如有 Fail 時會簡述原因在 comment 表格裡.

**13. The colors of Mutual Test result** 執行 Mutual Test 後顏色的解釋定義. (建議搭配解析度高的螢幕以達到較佳的視覺效果)

#### **14. Open / Short Info**

顯示 Mutual Test 的 Open / Short 的結果及 Fail 位置.

### <span id="page-14-0"></span>何謂 **GUI Mode?** 何謂 **Console Mode?**

- **GUI Mode :** 預設的圖形視窗介面, 可直接從 AP 上取得 FW 資訊及 TP 結果, 適合用在 OP 人員操 作及 RD 驗證上使用.
- **Console Mode :** 自動化執行模式, 無圖形視窗介面, 執行完後自動關閉, 適合用在無人員操作的 自動化天車及流水線上.

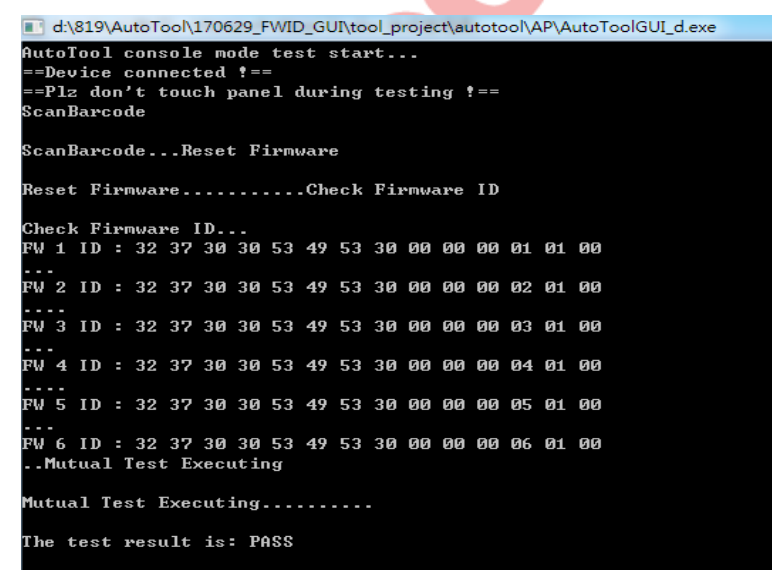

不論是 GUI 或 Console Mode, 均可以透過設定達到客戶端/工廠端的需求.

## <span id="page-15-0"></span>**QAutoTool** 工程模式**(Engineer)**介紹

QAutoTool 的視窗界面分為兩種模式, 一種是預設模式(又稱量產模式, MP Mode), 另一種是工程模式 (又稱編輯模式, Engineer Mode), 兩者差別在於以下:

- **MP Mode :** 除了 TEST 按鈕可以按之外, 無法點選 Operation Settings.
- **Engineer Mode:** 除了 MP Mode 的功能之外, 也可以點選 Operation Settings 進入編輯.

#### 量產模式MP Mode

工程模式 Engineer Mode

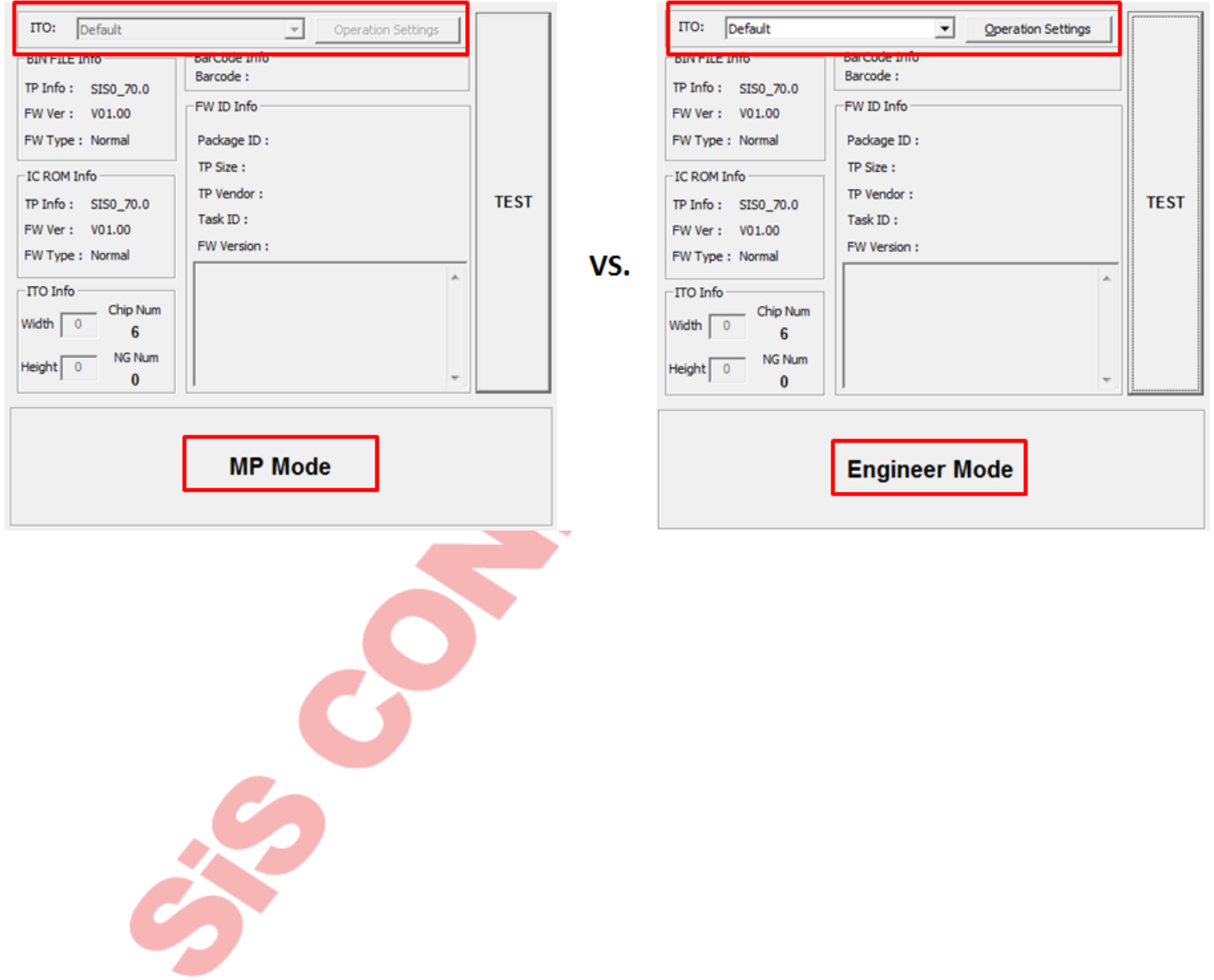

### <span id="page-16-0"></span>如何進入工程模式**(Engineer Mode)**進行編輯

#### 從 MP Mode 進入 Engineer Mode 的方法如下:

1. 在預設模式下鍵盤輸入 e, 密碼輸入 123

#### QAutoTool\_819 **A FEMALE** ITO: Default  $\overline{\nabla}$ Operation Settings **BIN FILE Info** Please Keyin Password TP Info: SISO\_70.0  $|***$ FW Ver: V01.00 **OK** Cancel FW Type: Normal

 $\mathbf{x}$ 

2. 可以看到 Operation Settings 由灰色變成可點擊

т

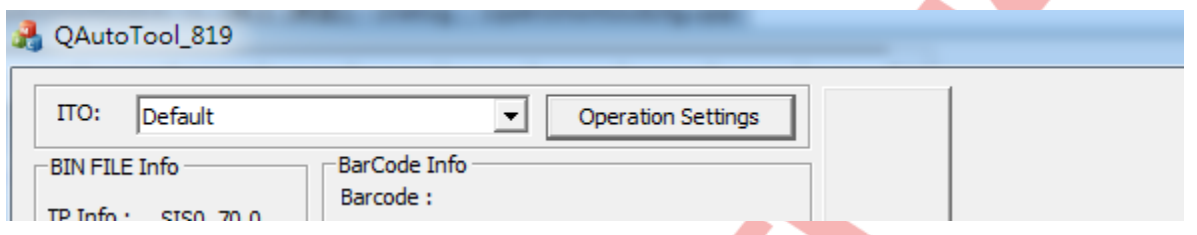

3. 點擊進入後即可進入 Operation Settings 進行相關設定及修改

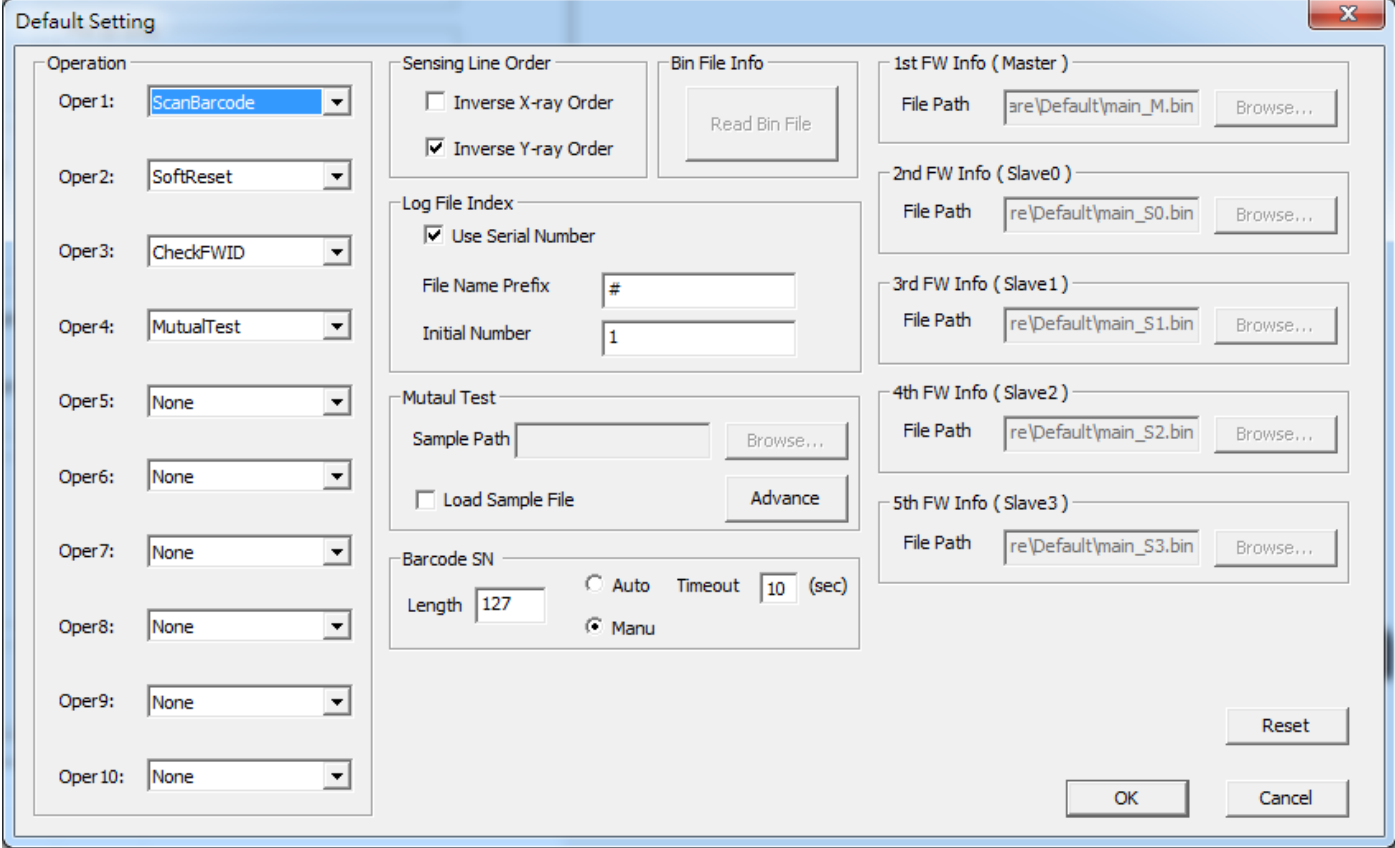

### <span id="page-17-0"></span>**Operation Settings** 視窗介面介紹

按下 Operation Settings 後會跳出流程設定頁面, 視窗介面如下所示:

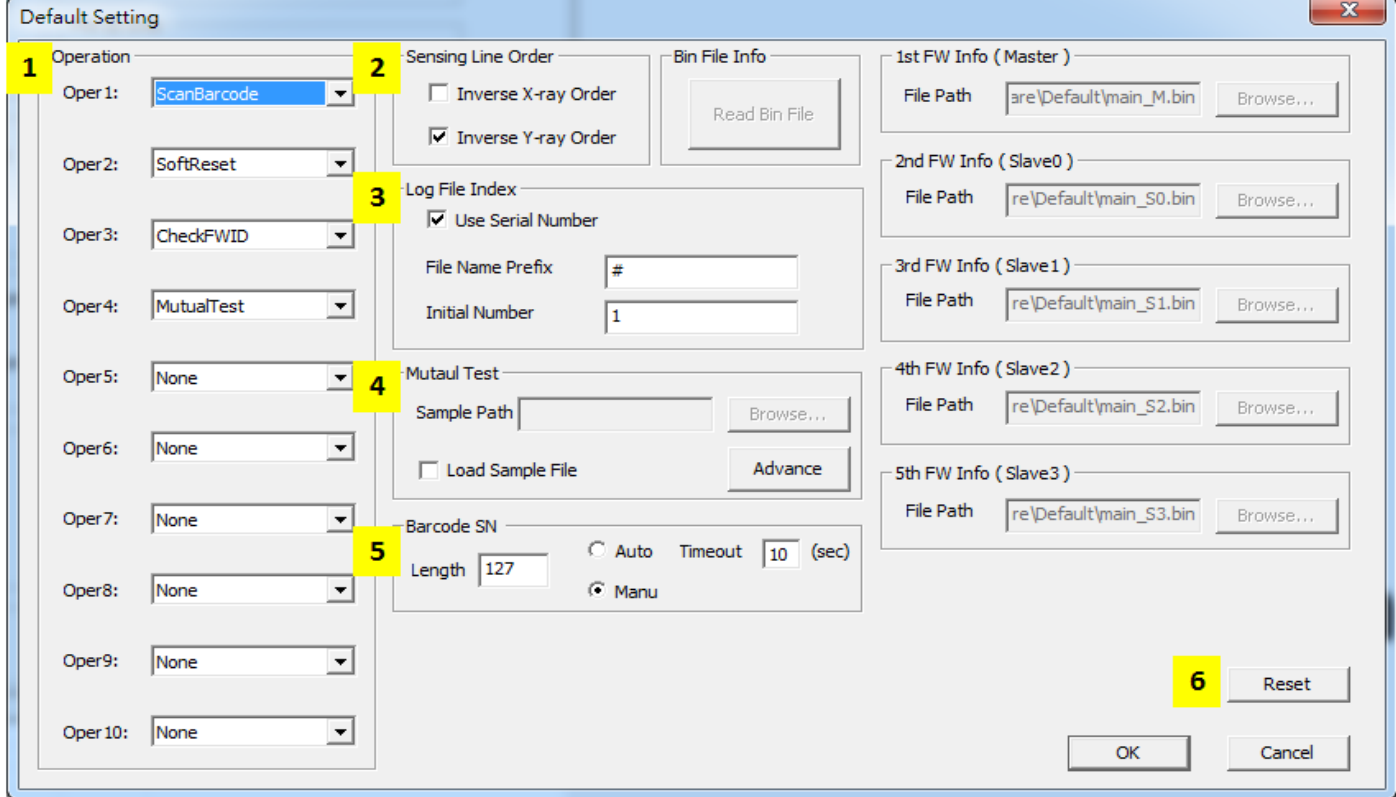

#### **1. Operation**

設定測試項目, 取決於 MPSet.ini 的[OperationList]項目.

#### **2. Sensing Line Order**

指定 ITO Channel 顯示的順序(單純改變顯示方向, 並非改變 FW Order, 請注意)

- Inverse X-ray Order : 打勾則將目前的 X 方向順序相反.
- Inverse Y-ray Order : 打勾則將目前的 Y 方向順序相反.

#### **3. Log File Index**

設定 Log File 的名稱

- Use Serial Number: 打勾則開啟底下的流水號功能.
- File Name Prefix: 設定 log 資料夾字首檔名.
- Initial Number: 起始數字, 預設為 1

#### **4. Mutual Test**

- Sample Path: 如果 Golden Sample 內有放檔案, 這邊會顯示該檔的名稱及路徑.
- Load Sample File : 打勾的話, 會載入 Golden Sample 以及致能 Golden Sample 的卡控.
- Advance: 設定 Mutual Test 的卡控值.

#### **5. BarCode SN**

- Length : 設定最大 Bar Code 充許長度.
- Auto : 開啟輸入 Bar Code 後沒按 OK 時的 Timeout 機制.
- Manu : 等待使用者輸入 Bar Code.

### <span id="page-18-0"></span>如何設定測試項目的流程

QAutoTool 預設上可以設定連續 10 個測試流程, 流程可以重覆也可以任意交換, 但在正式及生產流程 上, 流程均會依照工廠實際面及站別做要求, SiS 會將此流程設定好, 不建議擅自更動.

設定測試流程方法如下:

- 1. 進入編輯模式.
- 2. 在左側 Operation 的地方直接下拉選單選擇想要的流程

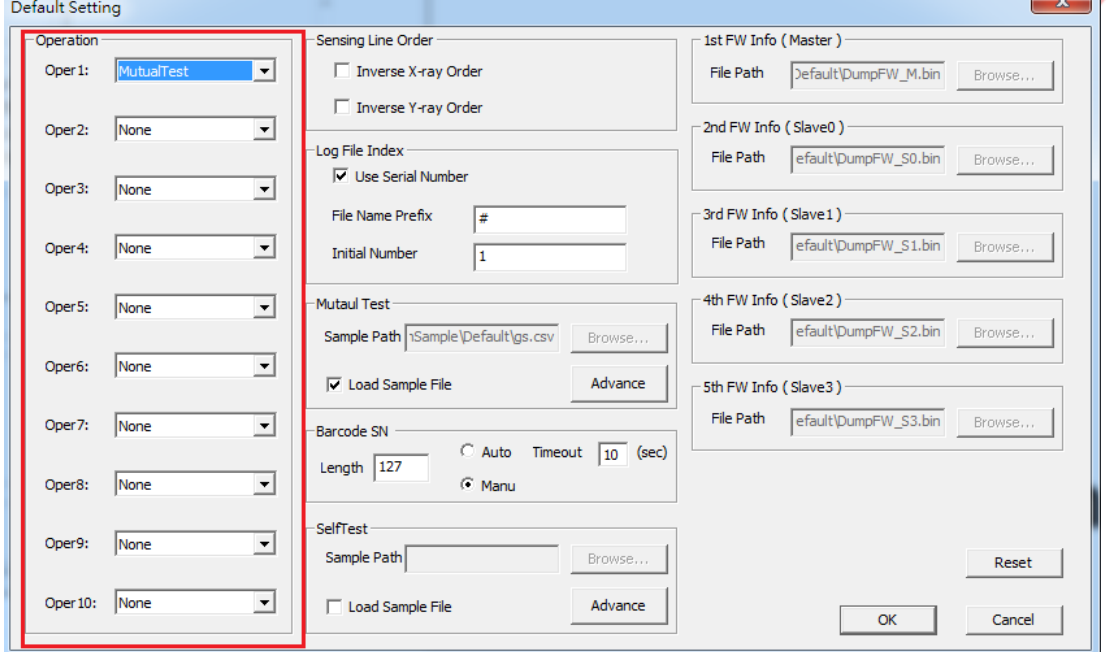

3. 可以直接按字母的熱鍵快速找到想要的流程, 例如 Mutual Test 可以直接按首個字母 M, 即可直 接跳到該測項.

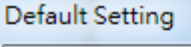

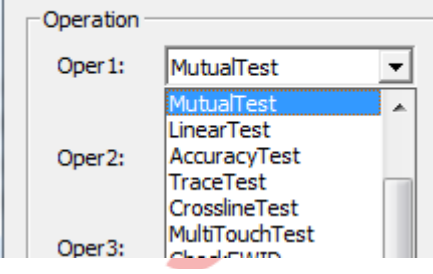

4. 設定完後按 OK 即可退出, 可以直接測試, 並且下次再開啟 AutoTool 時即是上次修改完的流程.

5. 如遇到不需要的加入的測試, 在流程中可以直接選擇 None 即可, 執行時會自動 Bypass 掉.

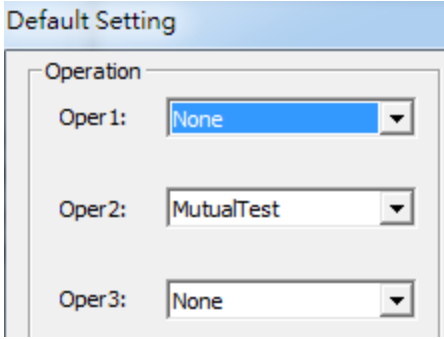

### <span id="page-19-0"></span>如何將電測視窗調整成和 **TP** 方向相同

QAutoTool 可以將電測顯示視窗調整成和 TP 方向相同, 方便於 Debug 時可以快速找到相對應的位置, 也就是摸左上時, 視窗即顯示在左上方 NG.

調整方法有很多種, 最快的方法如下:

- 1. 將 TP 擺放為正面, 故意將 TP 的 RX / TX connector 一端不接
- 2. 進入編輯模式, 將流程設定為 Soft-Reset→MutualTest.
- 3. 連接 PCBa
- 4. 直接按下 TEST 測試, 此時可以觀察 Fail 的位置和實際的正面是否相反, 如有相反, 即可勾選 Inverse X / Y order 來進行反轉.

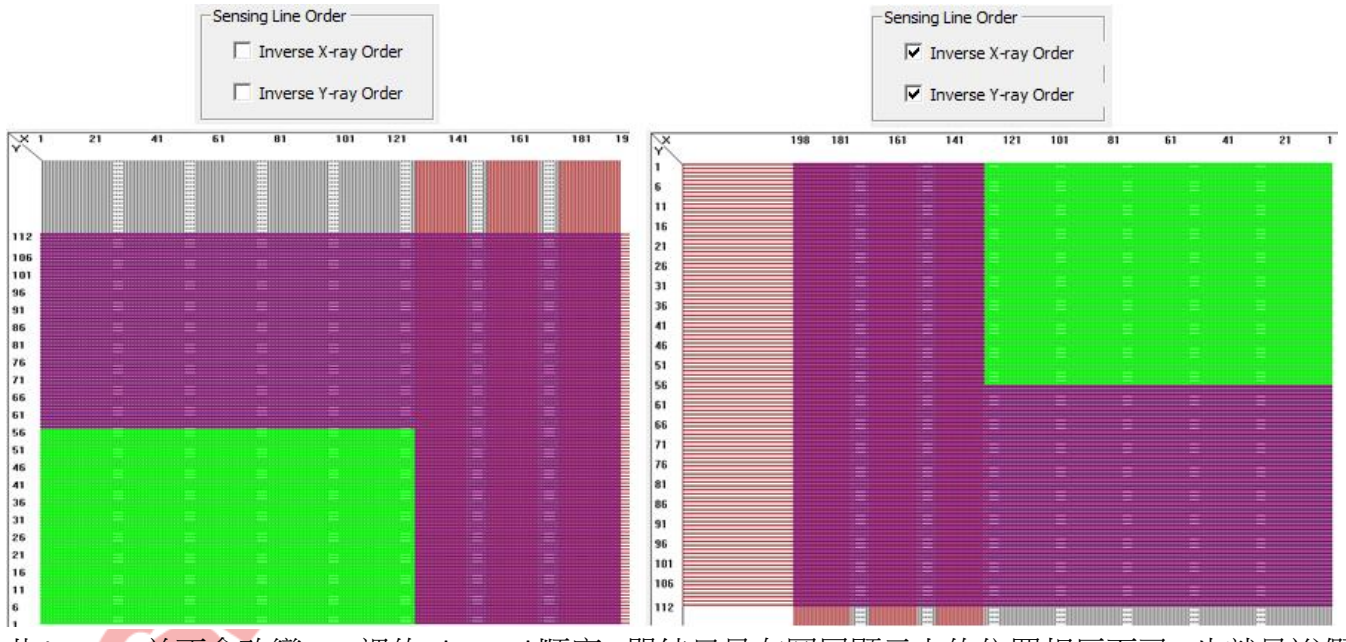

此 inverse 並不會改變 FW 裡的 channel 順序, 單純只是在圖層顯示上的位置相反而已, 也就是說假 如今天 X198 斷線時, 並不會因為 inverse 變成顯示 X1 斷線.

## <span id="page-20-0"></span>**QAutoTool** 常用測試項目及功能介紹

QAutoTool 內建許多測項項目, 以下是常用的項目以及其功能介紹, 只需在上一章節如何設定測試項 目的流程中修改成以下所需項目即可.

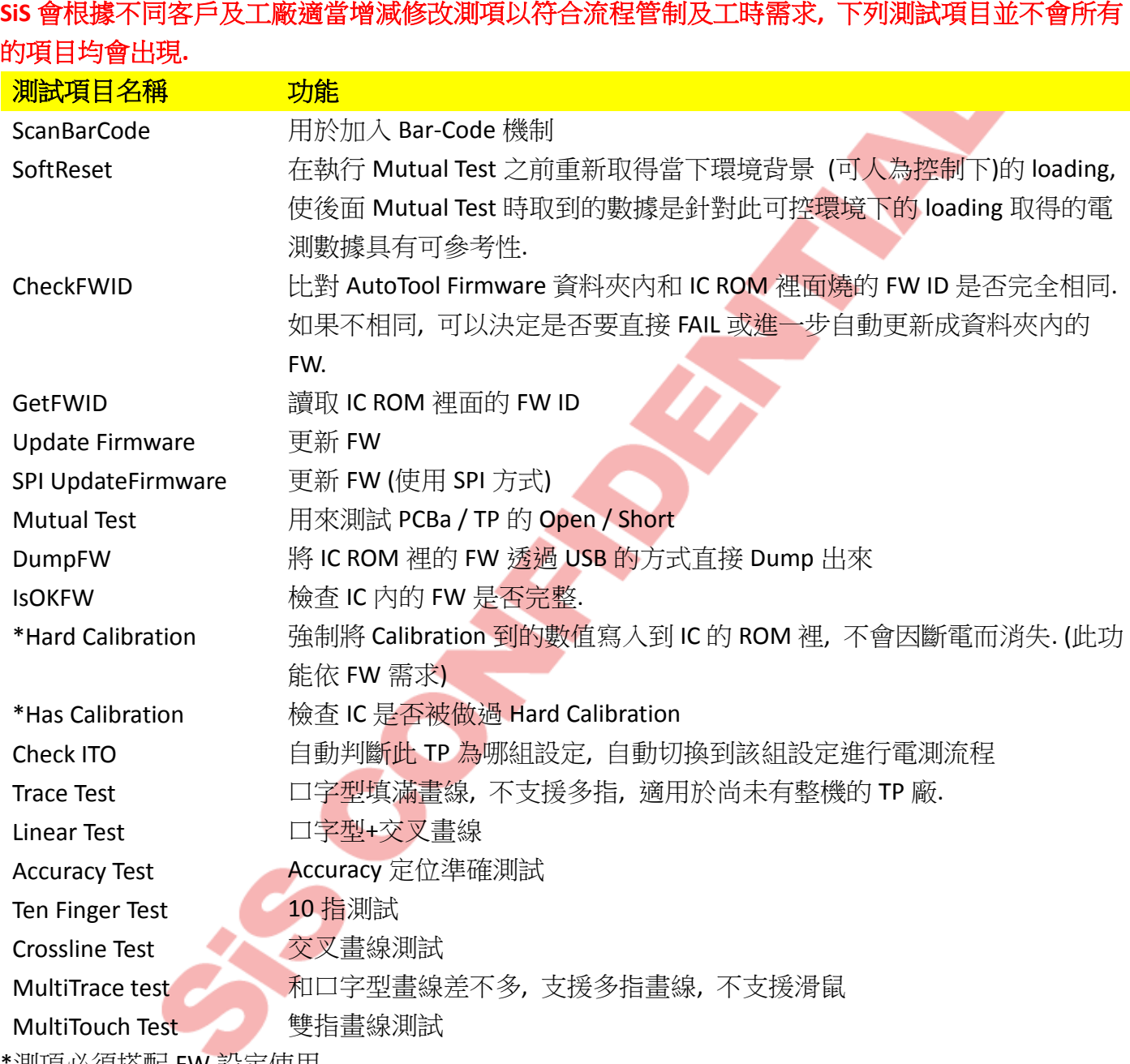

'測項必須搭配 FW 設定使用.

## <span id="page-21-0"></span>**OpenShort** 設定介紹

### <span id="page-21-1"></span>**UserSet.ini** 設定

 $\Box$  [OpenShort] OpenDeviceRetry=2

如果要執行 Mutual Test, 請務必先確認 OpenShort 資料夾內的 UserSet.ini 檔裡 Single\_End=1, 目的是 QAutoTool 的 OpenShort 演算法必須要搭配 Single\_End 模式才行.

<span id="page-21-2"></span>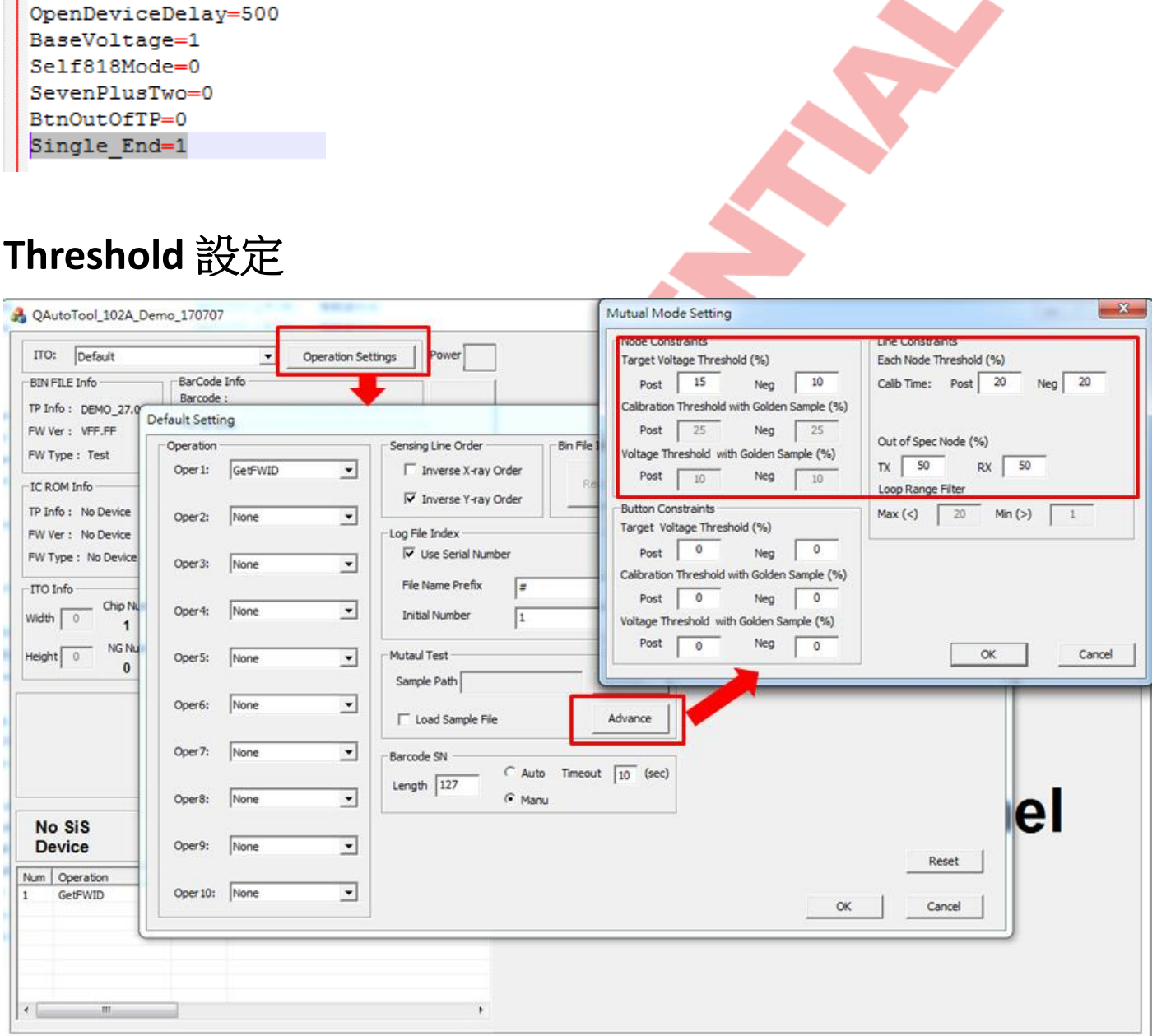

Threshold 設定依 FW 不同的設定、專案及 Loading 有不同的設定值.

- **Voltage Constraints :** 充電電壓和目標電壓之間的卡控百分比.
- **Line Constraints :** 充電時間誤差百分比.

## <span id="page-22-0"></span>**QAutoTool** 內建畫線及性能測試程式

QAutoTool 內建 LinearTest 資料夾和 MultiLinearTest 資料夾, 以工廠量產角度來看, 預設會採取 LinearTest 內的測項優先提供給客戶使用, 以達到驗證功能及量產需求之成本平衡.

### <span id="page-22-1"></span>**Linear Test**

依順序在時間內依指定方向畫完即可, 可依客戶/工廠需求調整判斷線寬規則, 支援單指畫線和 Mouse 控制, 另可設定方框來提醒操作者畫線速度.

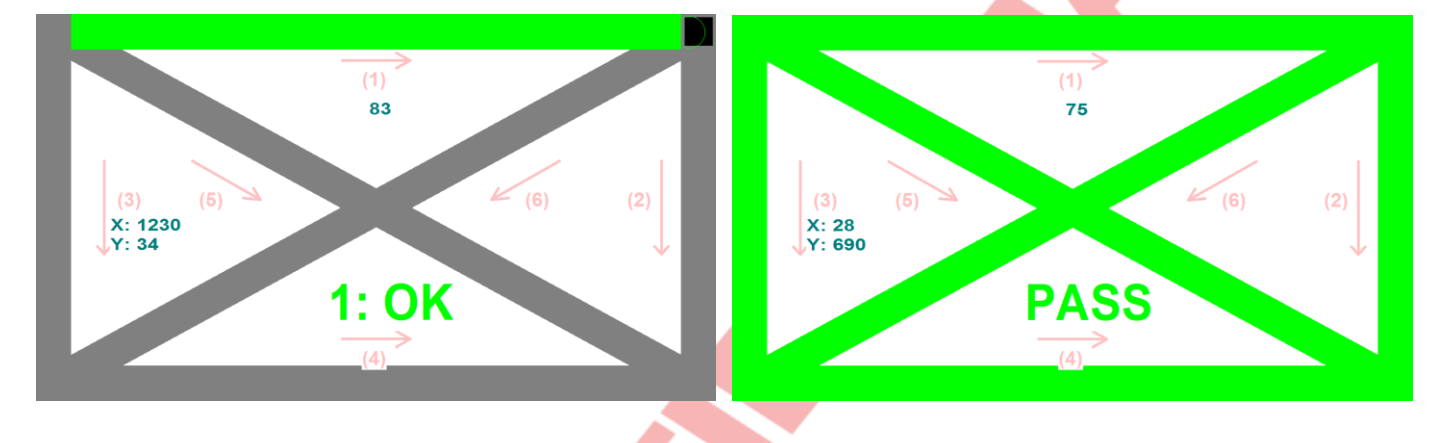

### <span id="page-22-2"></span>**Trace Test (**口字型畫線**)**

主要在測試邊框的 sensing line, 支援單指畫線和 Mouse 控制, 此測項用來在工廠時間上需求及簡單確 認方向性及測試功能是否實現之用.

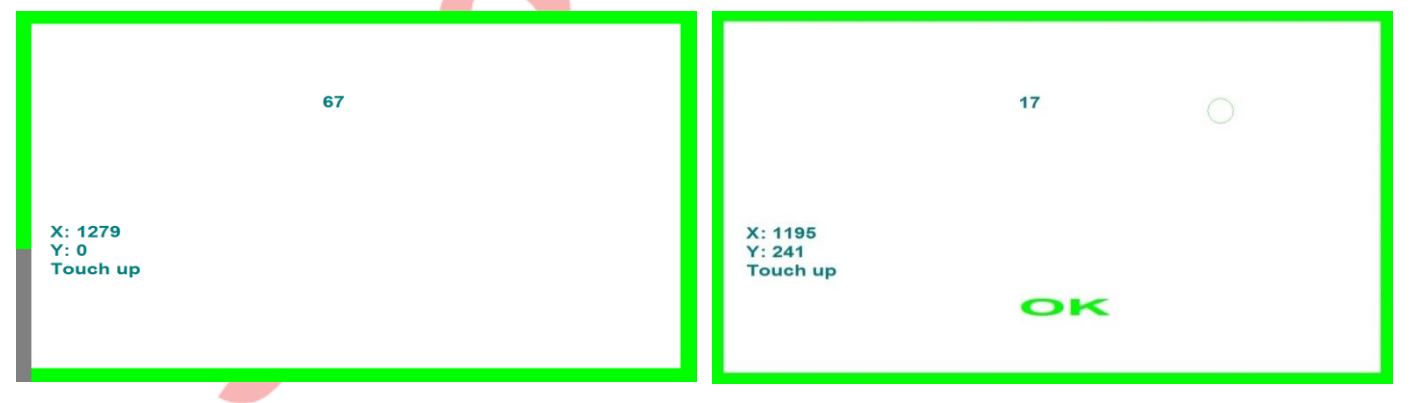

### <span id="page-22-3"></span>**Accuracy Test**

在時間內將手指依順序點在圓圈內, 可依客戶/工廠需求調整圓圈數量(最多 13 個), 支援單指畫線和 Mouse 控制

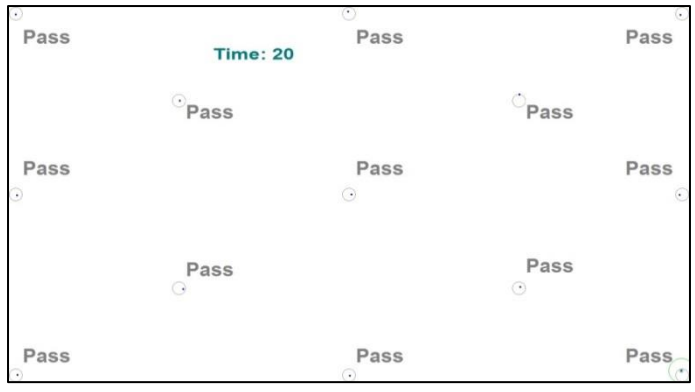

### <span id="page-23-0"></span>**Ten Finger Test**

10 指測試, , 出現 10 指測試時只需將 10 指放上停留約 5 秒直到出現結果即可.

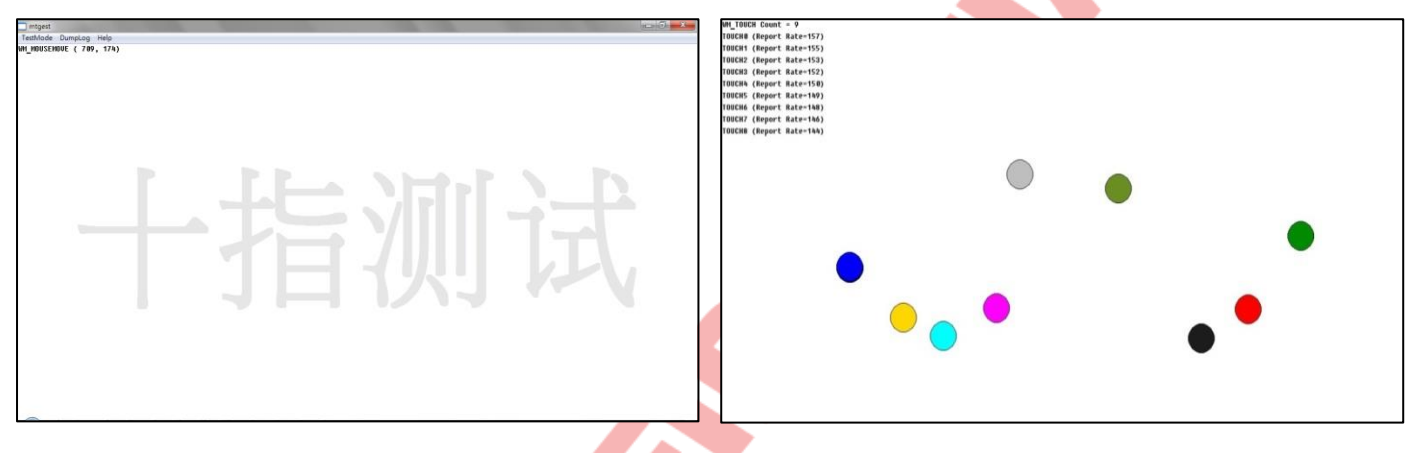

### <span id="page-23-1"></span>**Crossline Test**

依箭頭方向交叉畫線, 可依客戶/工廠需求調整判斷線寬規則.

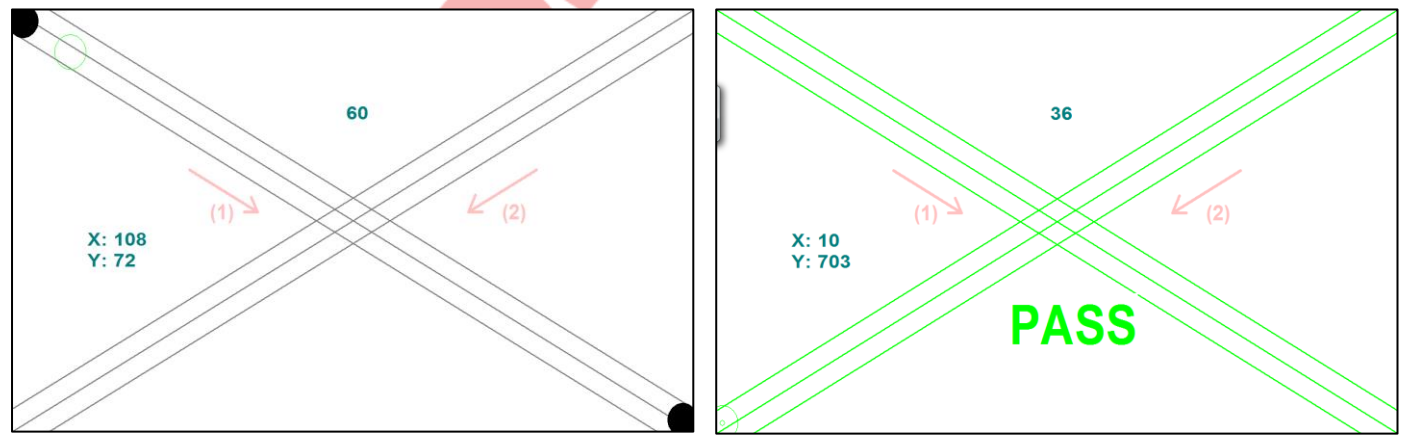

### <span id="page-23-2"></span>**MultiTrace Test**

和 Trace Test 類似, 差別在於支援多指畫線, 只需在時間內將邊框畫完即可.

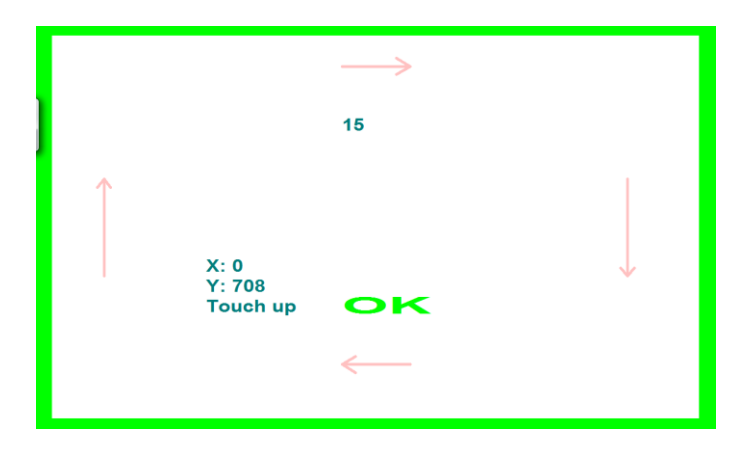

### <span id="page-24-0"></span>**MultiTouch Test**

雙指畫線測試, 依順序在時間內依指定方向畫完即可, 可依客戶/工廠需求調整判斷線寬規則, 畫線 時會有方框移動, 目的在提供測試者畫線時的參考速度, 請以不超過方框移動速度為原則進行測試.

![](_page_24_Figure_3.jpeg)

## <span id="page-25-0"></span>各種站別預設流程

SiS 在提供 QAutoTool 給各家 SMT 廠/TP 廠及 ODM 廠時, 通常會針對各家工廠進行客製化的預設流程, 以符合測試過程中順利及工廠需求, 以下為各種站別常用的流程 (在符合 SiS 測試流程建議的前提下, 測試項目可依工廠需求做彈性調整)

### <span id="page-25-1"></span>**SMT** 打件廠

此站主要用來更新 FW(如果有需要的話)及 SMT 打件是否空焊或短路, 通常會搭配 1 片 Golden 的 TP 或者是 Loading Board 當作負載進行電測, COF 的話可從 Layout 上進行 TX 和 RX 的交錯. 流程預設通常 如下:

![](_page_25_Picture_261.jpeg)

如果確定會百百強制更新 FW, 也會將 Oper1 改為右邊第一項為 UpdateFirmware. UpdateFW 測項後面 不需要多加 SoftReset, 因為在於 UpdateFW 完後本身就會自帶 Reset 行為, 可以節省時間.

#### <span id="page-25-2"></span>**TP Sensor** 廠

TP廠通常包含以下3種站別 (因各家TP廠生產流程而論), 測試時會接著固定的 PCBa或者是 1pcs PCBa 搭配著 1pcs 的 TP 進行電測.

#### Sensor Only 測試 (假 bonding)

此站主要為 FPC bonding 之前, 純 Sensor 的環境下進行電測, 主要測試 sensor channel 之間是否有 open/short, 由於在此站 sensor 並無 cover glass 的保護, 一般 TP 廠生產流程中也難以實現在此站流程 中加入畫線測試, 預設流程通常如下:

![](_page_25_Picture_262.jpeg)

如果 PCBa 的 FW 確定不會變動, 又或者為固定的 PCBa, 節省工時的需求下也可將 CheckFWID 拿掉.

#### FPC Bonding 測試

此站主要為 FPC bonding 之後測試有無 bonding 成功或任何 bonding 過程中造成的 sensor channel damage. 由於在此站 sensor 並無 cover glass 的保護, 一般 TP 廠生產流程中也難以實現在此站流程中 加入畫線測試, 預設流程為:

![](_page_26_Picture_240.jpeg)

如果 PCBa 的 FW 確定不會變動, 又或者為固定的 PCBa, 節省工時的需求下也可將 CheckFWID 拿掉.

#### 成品測試 (OQC)

通常會將 Cover Glass 貼合在 Sensor 上, 此站也是 TP 廠的成品站別, 流程上通常會在最後加入 Trace Test 來驗證實際畫線功能是否異常.

![](_page_26_Picture_241.jpeg)

以上均可因工時及工廠實際面需求而可做調整.

### <span id="page-26-0"></span>**ODM** 組裝廠

通常ODM組裝廠的流程會根據此ODM本身是否有SMT以及來料檢或半整機檢而進行站別的取捨, 基 本上在 ODM 廠的站別會分為以下 3 站

**IQC :** 即為來料檢, 流程如同 TP 廠的 OQC

**TPK :** 即為半整機檢 (TP+LCM = TP Kit ), 流程如同 TP 廠的 OQC, 但在卡控上會因為貼合完和是否有點 亮 LCM 而較 IQC 為放寬.

**AIO :** 即為整機站.

#### 整機測試

組成整機後進行電測, 主要為出貨前電測, 如果該案子的 FW 有需要進行 Hard-Calibration 的話也會在 此站進行, 而由於已經組成整機, LCM 也會點亮的情況下, 所以可以加入 Linear Test 做進一步的畫線測 試, 預設流程通常如下:

![](_page_27_Picture_20.jpeg)

整機站畫線的部份會根據實際工廠端內部的測試或者是客戶端的需求而進行修改或取捨.

## <span id="page-28-0"></span>正式 **Release QAutoTool** 標準流程

良好的 Release 習慣可減少許多非技術層面不可預期的問題, 如欲正式提供給客戶/工廠, 可參考以下 標準流程.

- 1. FAE / PM 提出需求, 根據需求確認此專案包含的站別.
- 2. 解壓縮官方版的 QAutoTool, (目的先只設定一包 QAutoTool 後即可根據不同站別針對此包進行複製 修改即可, 避免不同站別不同步的問題發生.)
- 3. Firmware 資料夾內放置正確的 FW.
- 4. 確認 MPSet.ini 設定:
	- [MultiChip]的 SlaveNO
	- [Display]的 Title
	- [OperationList]刪除不必要的 Operation.
	- 針對不同客戶不同流程需求的其它設定.
- 5. 進入工程模式設定測試站別、電壓卡控和 Line Constraints.
- 6. 確認 UserSet.ini 設定
	- [OpenShort]的 Single\_End=1
	- Line、Extra、NearFar 設定值
	- 針對不同應用需求的其它設定.
- 7. 實際執行一次是否可正常執行. 如果有整機平台或 TP, 務必實測一次並檢查 log 是否有異常, 進而 和 FWRD 討論是否修改 FW Phase1 或調整 OpenShort 的卡控.
- 8. 調整 TP 和整機方向性使電測結果符合正確的方向性. (如果有整機或 TP)
	- 工程模式裡的 X / Y inverse
- 9. 移除 QAutoTool 内沒用到的資料夾及檔案(.txt), 目的是避免客戶誤用以及減少容量.
- 10. 根據命名標準命名 QAutoTool 檔名, 並使 MPSet.ini 內的檔名和 QAutoTool 檔名一致, 目的是即便不 是原本提供的工程師接手後, 也可以得知 QAutoTool 的提供版本.
- 11. 複製並修改檔名標題及卡控值.
- 12. 壓縮 QAutoTool.

![](_page_28_Picture_22.jpeg)

## <span id="page-29-0"></span>**Console Tool** 使用說明

### <span id="page-29-1"></span>**nUpdateFW**

### 功能**:**

燒錄 bin 檔至 IC.

### 注意事項**:**

- 1. bin 檔輸入順序須從 master 開始依序輸入. i.g. Master -> Slave0 -> Slave1 -> …
- 2. 指令參數的選項皆由減號開頭"-", 但帶入的 bin 檔除外.

### 常用指令說明**:**

- -h: 顯示 help, 說明各選項參數用途及格式
- -b: 強制更新 bootloader
- -ba: 自動判斷 bootloader 版本, 版本相同不更新 bootloader, 版本不同便更新\*1
- -jci: 跳過裝置 interface 的檢杳\*2
- -jcs: 跳過裝置 selective ID 的檢查
- -debug:印出 debug 訊息
- -log=<FILE NAME>: 將執行過程中的資訊輸出成 log. Ex: -log=tmp.txt
- -wrs=<VALUE>: 裝置 resume 回來的等待秒數. VALUE 為等待秒數 Ex.-wrs=3
- -chip=<VALUE>: 允許 AP 只對某指定 IC 動作. VALUE 為 0 燒錄 Master, 1 燒錄 Slave 0, 2 燒錄 Slave1, ... Ex.-chip=0 (燒錄 master)
- \*1:如該選項未開啟, 當檢查到 bootloader 版本不同時, 程式便會停止不更新. 故建議使用-ba.
- \*2:目前該選項必須開啟.

Ex: multi-chip 中燒錄特定一顆 IC FW 個範例格式

![](_page_29_Figure_20.jpeg)

6596\_ConsoleTool : nUpdateFW.exe -ba -jci main\_M.bin main\_S0.bin main\_S1.bin main\_S2.bin main\_S 3.bin main\_S4.bin main\_S5.bin

### <span id="page-30-0"></span>**nSoftReset**

### 功能**:**

重置裝置.

### 注意事項**:**

指令參數的選項, 皆由減號開頭"-".

### 常用指令說明**:**

- -h: 顯示 help, 說明各選項參數用途及格式
- - debug:印出 debug 訊息
- -log=<FILE NAME>: 將執行過程中的資訊輸出成 log.
- -wrs=<VALUE>: 裝置 resume 回來的等待秒數. VALUE 為等待秒數 Ex.-wrs=3

### **nReCalibrate.exe**

### 功能**:**

對裝置下 calibration 指令

### 注意事項**:**

指令參數的選項, 皆由減號開頭"-".

### 常用指令說明**:**

- -h: 顯示 help, 說明各選項參數用途及格式
- -debug: 印出 debug 訊息
- -log=<FILE NAME>: 將執行過程中的資訊輸出成 log.

#### <span id="page-31-0"></span>**nGetFirmwareId**

### 功能**:**

讀取 firmware ID, 如有帶入 bin 檔時, 會比對 firmware 版本是否相同.

#### 注意事項**:**

- 1. 指令參數的選項, 皆由斜線開頭"/", 但帶入的 bin 檔除外.
- 2. 程式一次只會讀取一顆 IC.

#### 常用指令說明**:**

■ /s: 指定欲讀取的 IC, 不指定預設為讀取 master, /s0 為 slave0, /s1 為 slave1, ...

re C:\Users\sis4583\Desktop\OAutoTool 102A Demo 170707\Command\cmd.exe

∸

C:\Users\sis4583\Desktop\QAutoToo1\_102A\_Demo\_170707\Command>nGetFirmwareId.exe Ė use no protocol the size of ops is 14 use no protocol the size of ops is  $14$ CTL CHANGE MODE : ENABLE DIAGNOSIS Device build info  $=$ ROM Firmware Id = 31 32 37 30 44 45 4D 4F 00 00 00 01 FF FF Device fw info: **0xA0003FE0 : FF** FF FF FF FF FF FF FF FF FF  $_{\rm FF}$ EF EF FF FF FF . . . . . . . . . . .  $\rm FF$  $_{\rm FF}$  $_{\rm FF}$ 0×A0003FF0 =  $_{\rm FF}$  $_{\rm FF}$  $_{\rm FF}$  $_{\rm FF}$  $_{\rm FF}$ FF FF FF  ${\bf FF}$  $\overline{\textbf{F}}\textbf{F}$ FF  $_{\rm FF}$ FF  $\sim$   $\sim$   $\sim$ **0xA0004000 : FF FF 31 32** 37 30 44 45 4D  $4F$ 00 00 00 **01 FF FF**  $.1270$ DEMO..... 0xA0004010 : 00 43 17 06 30 14 56 FF FF FF  $.C..0.0.........$ 01 07 ЙЙ **ПА ПА П1** 0xA0004020 : 20 17 07 06 16 06 02 AA AA AA AA AA AA FF FF FF . . . . 0×А0004030 : 58 03 9F 02 D5 04 00 **00 1B 00** 00 00 17 05 00 00  $X -$ 0xA0004040 : 00 00 00 00 00 00 00 00 20 F8 4D 00 74 67 AE 74  $\ldots \ldots \ldots$   $M.tg.t$ CTL\_CHANGE\_MODE : DISABLE\_DIAGNOSIS C:\Users\sis4583\Desktop\QAutoToo1\_102A\_Demo\_170707\Command>

#### <span id="page-32-0"></span>**nDumpRom**

### 功能**:**

轉存某指定 IC 目前燒錄 ROM 的内容至一 bin 檔.

#### 注意事項**:**

指令參數的選項, 皆由斜線開頭"/", 但輸出的 bin 檔除外. 程式一次只會讀取一顆 IC. 不指定讀取位址及長度時, 程式會下載整顆的內容至 bin 檔.

#### 常用指令說明**:**

- /s: 指定欲讀取的 IC, 不指定預設為讀取 master, /s0 為 slave0, /s1 為 slave1, ...
- /a: 指定欲讀取的位址, 單位為 16 進制. /a4000 表示設定讀取 0xa0004000\*1
- /z: 指定欲讀取的長度(size), 單位為 10 進制. /z32 表示設定讀取長度為 32byte\*1

\*1: /a 及/z 需互相搭配使用, 當兩者沒有指定時, 預設為讀取整顆 chip 內容.

Ex.指定 dump 位址, 長度及特定 IC(slave 0)之範例

<span id="page-32-1"></span>![](_page_32_Figure_11.jpeg)

#### 1. 指令參數的選項, 皆由斜線開頭"/".

2. 程式一次只會讀取一顆 IC.

#### 常用指令說明**:**

■ /s: 指定欲讀取的 IC, 不指定預設為讀取 master, /s0 為 slave0, /s1 為 slave1, ...

### <span id="page-33-0"></span>**SPI\_Updater**

### 功能**:**

透過 SPI 介面, 直接對單顆 IC 的 flash 燒錄/讀取.

### 注意事項**:**

1. 817 跟 6596 的 bridge board 無法交互使用.

![](_page_33_Picture_5.jpeg)

2. 請確認 bridge board 內燒錄版本.

![](_page_33_Picture_7.jpeg)

3. 請確認 SPI Updater 版本.

![](_page_33_Picture_9.jpeg)

4. 若 6596 搭配使用 817 的頂針, 腳位會有多出, 但仍可正常使用.

![](_page_33_Picture_11.jpeg)

### 常用指令說明**:**

**/h**: 參數說明

**/r**: 讀取(read)flash 內容並 dump 成 bin 檔

### 操作說明**:**

1. 接線方式(示意圖)

![](_page_34_Picture_5.jpeg)

2. 燒錄 bin 檔

指今格式為:SPI\_Updater.exe□<FILE NAME>

![](_page_35_Picture_2.jpeg)

3. Dump bin 檔

指令格式為:SPI\_Updater.exe□/r□<DUMP FILE NAME>

![](_page_35_Picture_5.jpeg)

## <span id="page-36-0"></span>**Copyright Notice**

Copyright 2012 by Silicon Integrated Systems Corp. All rights reserved. This manual is copyrighted by Silicon Integrated Systems Corp. You may not reproduce, transmit, transcribe, store in a retrieval system, or translate into any language, in any form or by any means, electronic, mechanical, magnetic, optical, chemical, manual, or otherwise, any part of this publication without the expressly written permission from Silicon Integrated Systems Corp.

#### **Trademarks**

SiS is a registered trademark of Silicon Integrated Systems Corp.

All brand or product names mentioned are trademarks or registered trademarks of their respective holders.

#### **Disclaimer**

Silicon Integrated Systems Corp. makes no representations or warranties regarding the Contents of this manual. We reserve the right to revise the manual or make changes in the specifications of the product described within it at any time without notice and without obligation to notify any person of such revision or change. The information contained in this manual is provided for the general use by our customers. Our customers should be aware that the personal computer field is the subject of many patents. Our customers should ensure that they take appropriate action so that their use of our products does not infringe upon any patents. It is the policy of Silicon Integrated Systems Corp. to respect the valid patent rights of third parties and not to infringe upon or assist others to infringe upon such rights.

#### **Restricted Rights Legend**

Use, duplication, or disclosure by the Government is subject to restrictions set forth in subparagraph (c)(1)(ii) of the Rights in Technical Data and Computer Software clause at 252.277-7013.